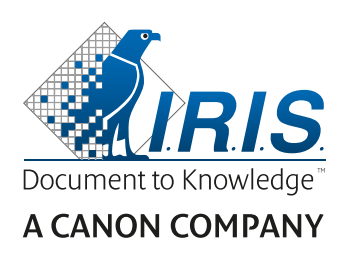

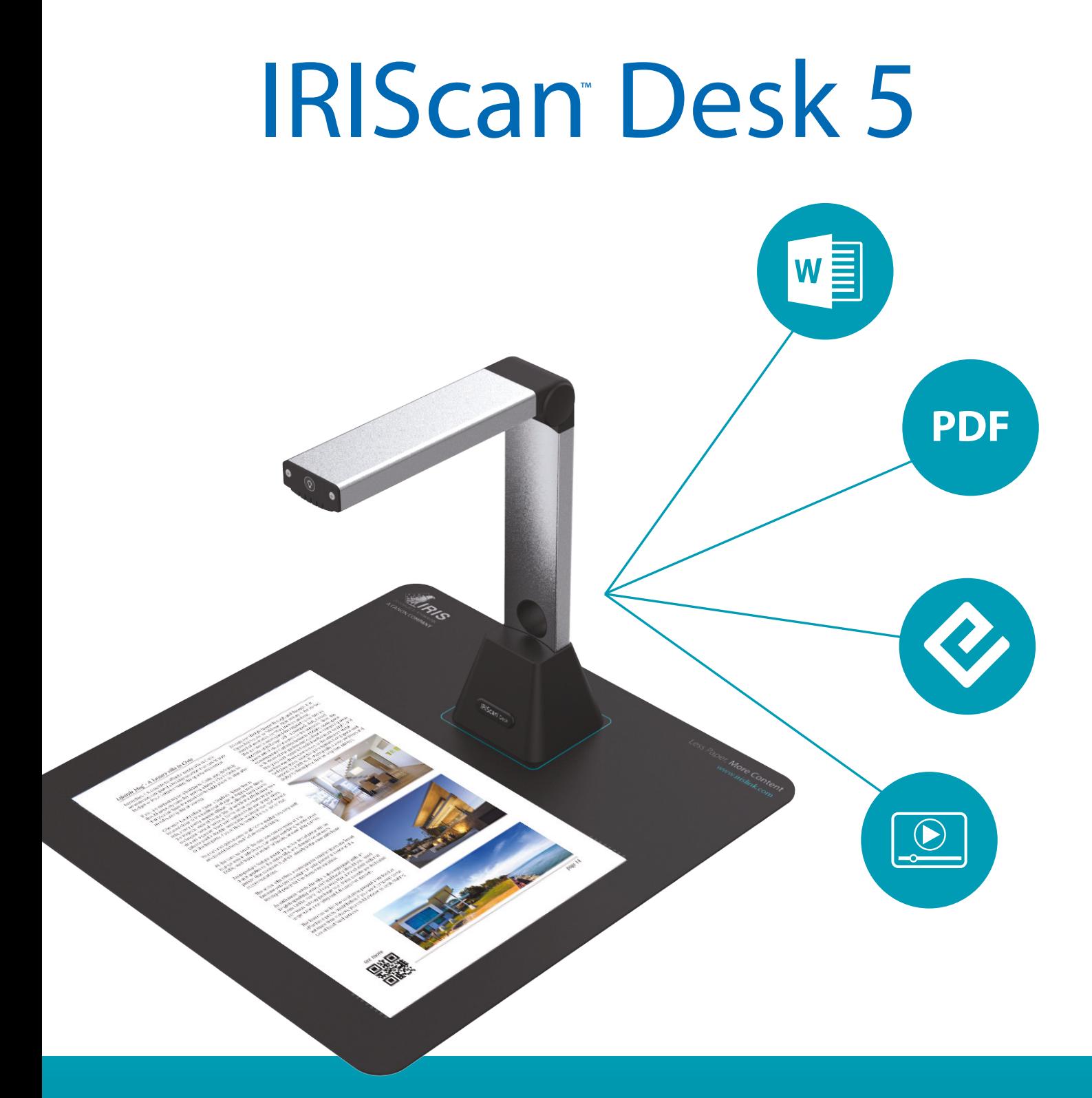

# Your documents, in a blink!

for **Windows**<sup>®</sup> Portable camera scanner & OCR software

# Contents

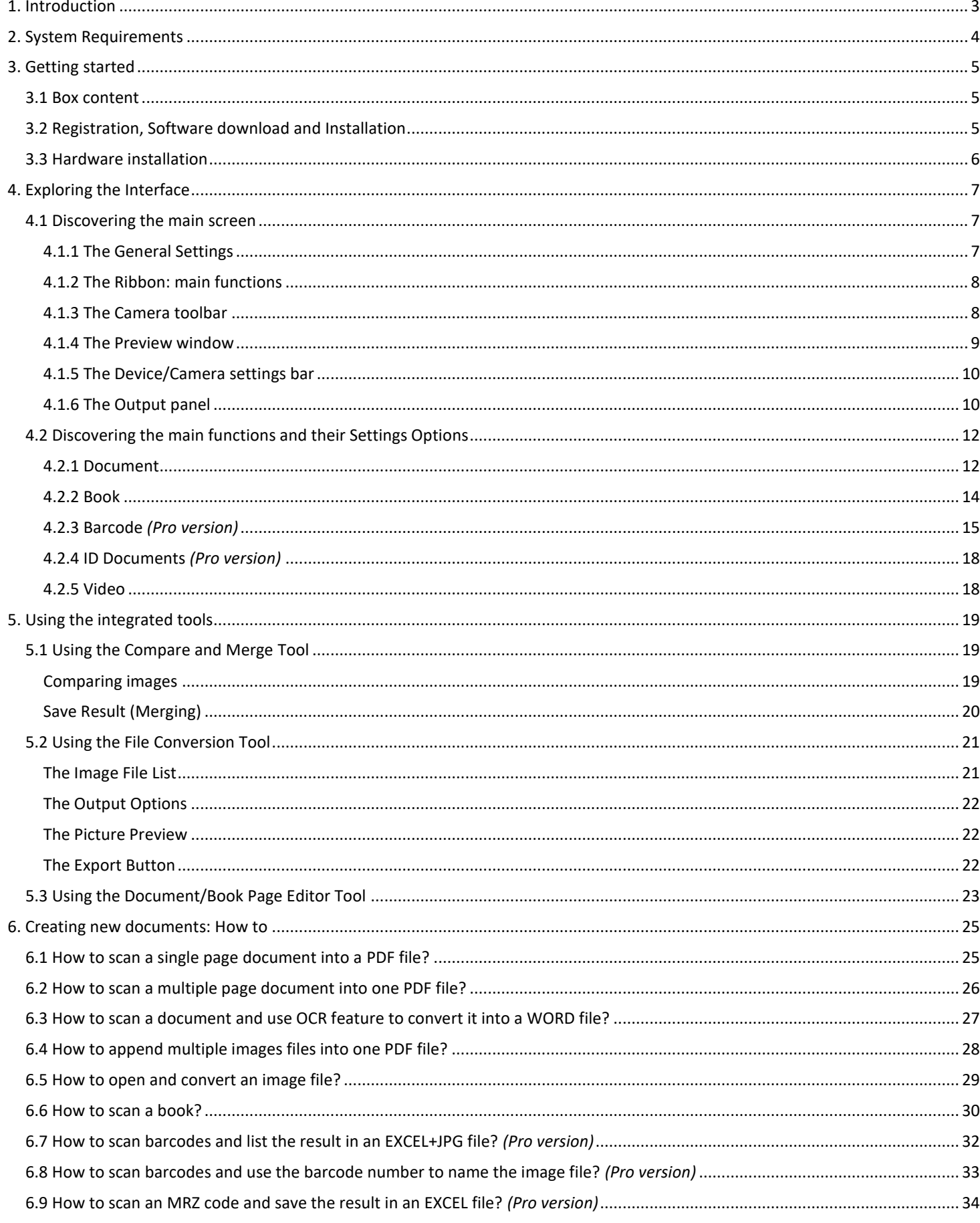

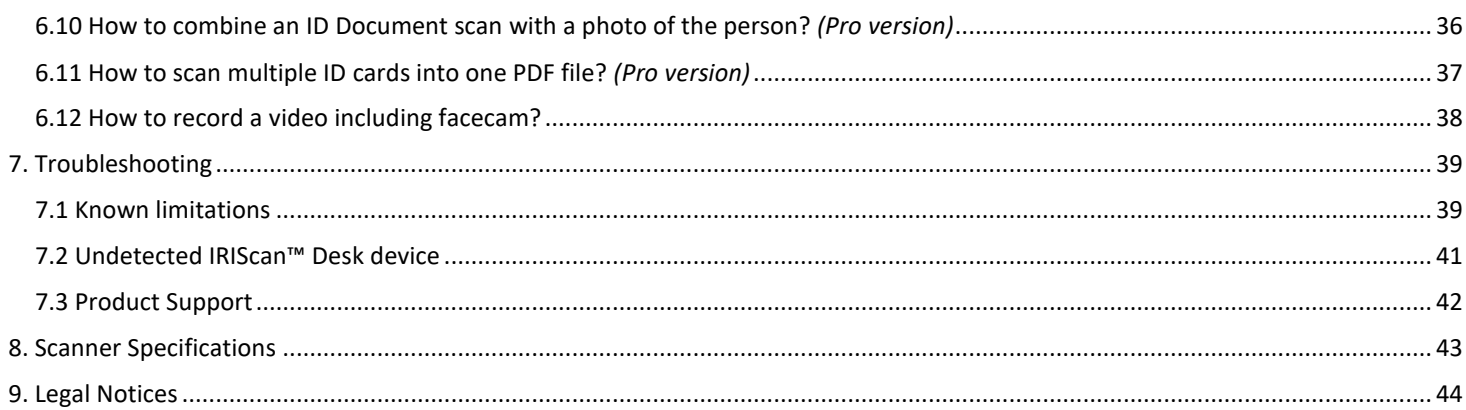

# <span id="page-3-0"></span>**1. Introduction**

#### **Capture/Scan**

This software is a powerful **image/video capturing** and **processing** software, dedicated to work together with a USB based document camera. This software allows you to:

- capture photos,
- scan documents,
- scan images into PDF files,
- record videos (also [FaceCam recorder\)](#page-9-1),
- scan barcodes *(Pro version),*
- scan ID documents with built-in I.R.I.S OCR feature to export the result into Word/Text/Excel formats. *(Pro version).*

#### **Processing**

This software offers a built-in multi-language **OCR** which can support more than 125 different languages *(OCR technology by I.R.I.S. SA)*. It also comes with

- many built-in image processing algorithms, such as Color, Black & White, Gray scale
- some intelligent recognition algorithms, such as automatic image cropping, paper edge detection, automatic page orientation or **barcode recognition** *(Barcode technology by I.R.I.S. SA)*.

#### **Export**

This software offers the mainly used output formats to export your work.

#### **Usage**

When correctly used, this software, along with a dedicated document camera, can work as a powerful replacement for many traditional devices used in the office or in the educational environment:

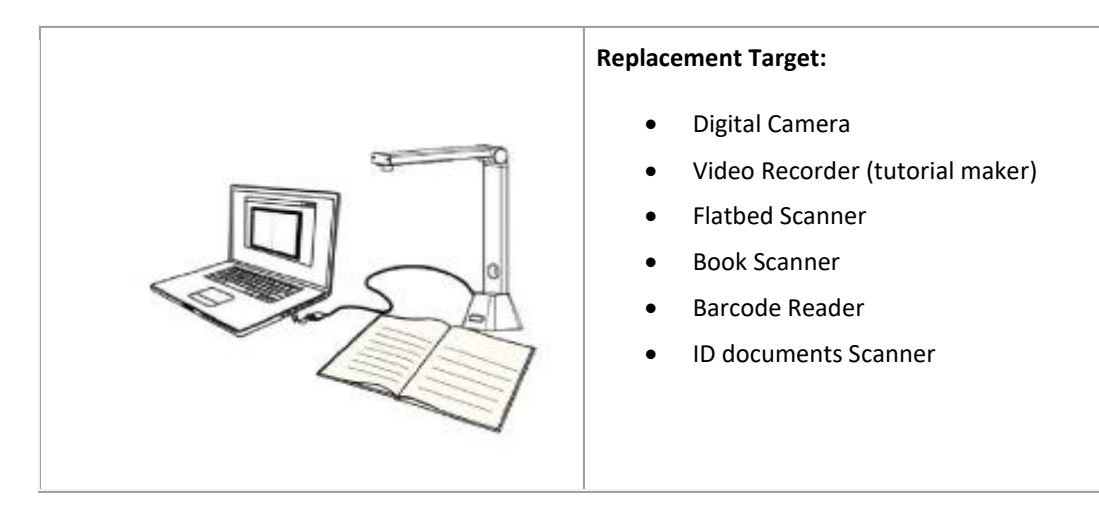

# <span id="page-4-0"></span>**2. System Requirements**

To ensure the performance of this software, the following hardware system requirement is needed:

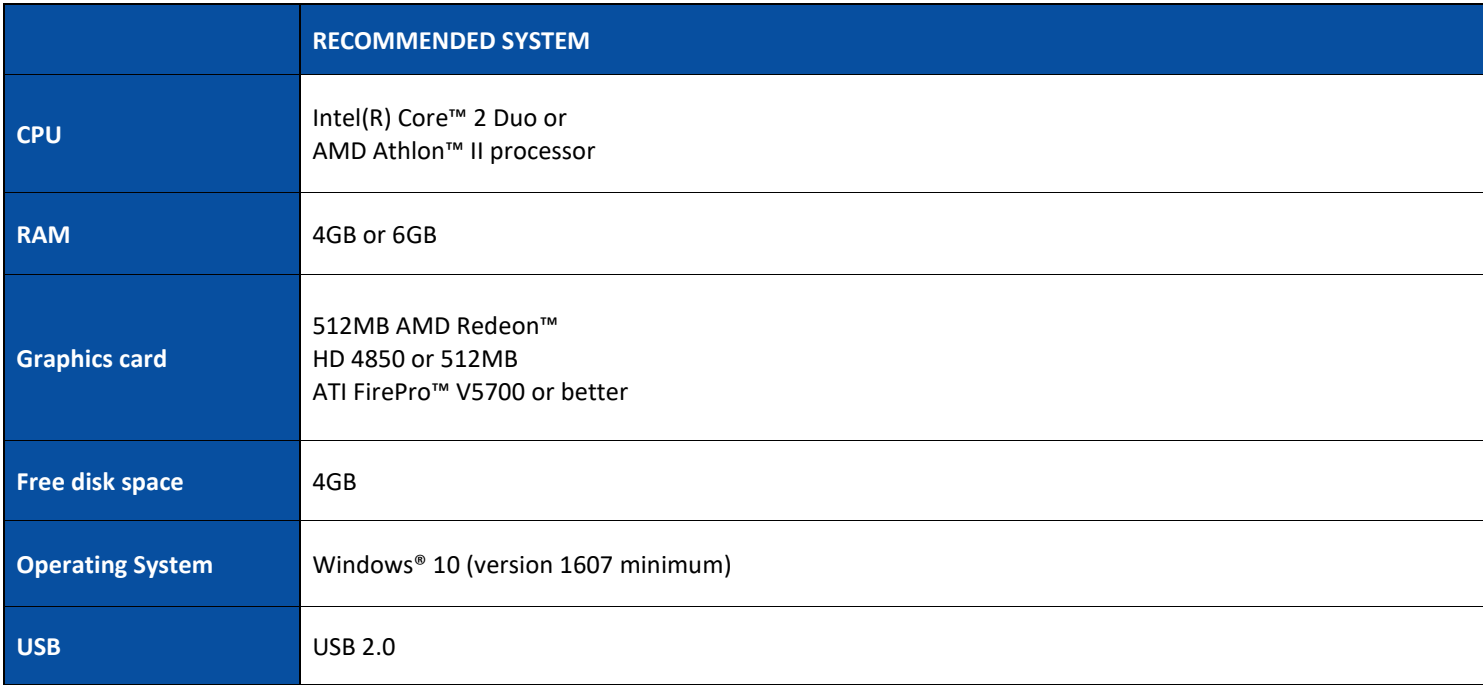

**WARNING:** This software version does not work on Apple Mac OS or Linux system.

## <span id="page-5-0"></span>**3. Getting started**

#### <span id="page-5-1"></span>3.1 Box content

You have just purchased a new IRIScan™ Desk. You should be able to find the following main components in your box: (1) IRIScan™ Desk device/camera,

(2) USB cable,

(3) ScanPad,

(4) User Guide

#### <span id="page-5-2"></span>3.2 Registration, Software download and Installation

#### **WARNING**:

Before installing this application software, it is recommended to close the antivirus program or security software running on your system. Install the software before the hardware.

- 1. Go to<http://www.irislink.com/start>
- 2. Scroll down to IRIScan™ Desk.
- 3. Select the version you acquired and click **Getting Started**.
- 4. Then click **Start now**.
- 5. Complete the form and click **Register now.**
- 6. Select the required Operating System.
- 7. Click **Download** to download the software.
- 8. Go to the location where you downloaded the software, and run the installation file (.exe).

a compositores

9. Once the installation process has started, follow the on-screen instructions.

**NOTE**: The installation language is the same as your Operating System's.

10. Click **Finish** to finish the installation program.

#### **WARNING**: We recommend you to accept the restart of your computer.

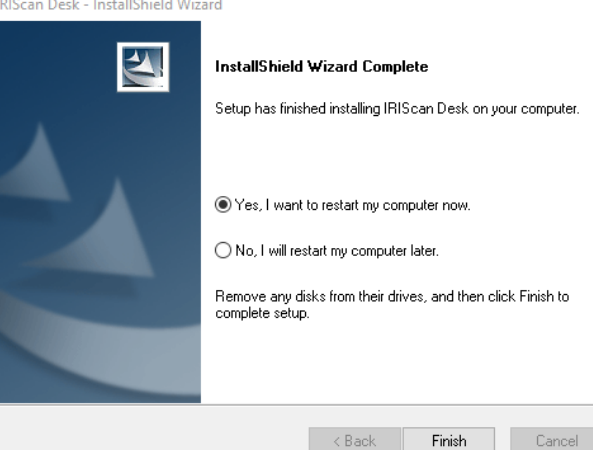

5

#### <span id="page-6-0"></span>3.3 Hardware installation

After installing the IRIScan™ Desk software, you can install your **IRIScan™ Desk device**. Double check the following procedure before you proceed:

1. Place the ScanPad on your desk next to your PC, and then place the IRIScan™ Desk on the far end of the ScanPad (some marks are drawn on the mat).

**WARNING:** The dark color **ScanPad** is used to ensure a good image and accurate cropping of the targeted objects. Not using it may give bad results.

- 2. Connect the IRIScan™ Desk device to your PC via a USB cable.
- 3. Now you are ready to proceed to the next step for the software installation process. If the device is not detected correctly, the detection keeps turning and a message is displayed on the screen to help you. See also [Troubleshooting.](#page-39-0)

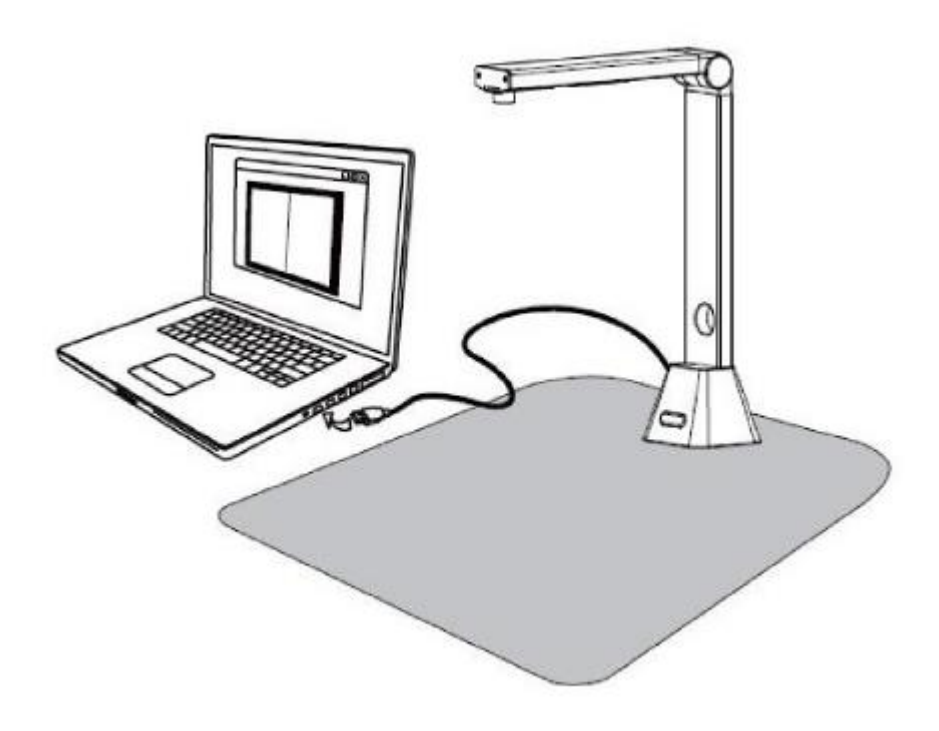

**WARNING**: This software is distributed with a dedicated document camera: the **IRIScan™ Desk**. This software can bring out its full and powerful potentials only when working with the qualified document camera hardware. If working with non-qualified document cameras, some or all of the features in this software might NOT work.

# <span id="page-7-0"></span>**4. Exploring the Interface**

#### <span id="page-7-1"></span>4.1 Discovering the main screen

To start the IRIScan™ Desk application, double-click on the icon on the desktop.

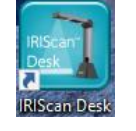

The IRIScan™ Desk interface contains the following elements:

#### <span id="page-7-3"></span><span id="page-7-2"></span>4.1.1 The General Settings

On the top right side of the screen, two control buttons are available

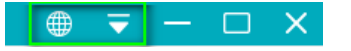

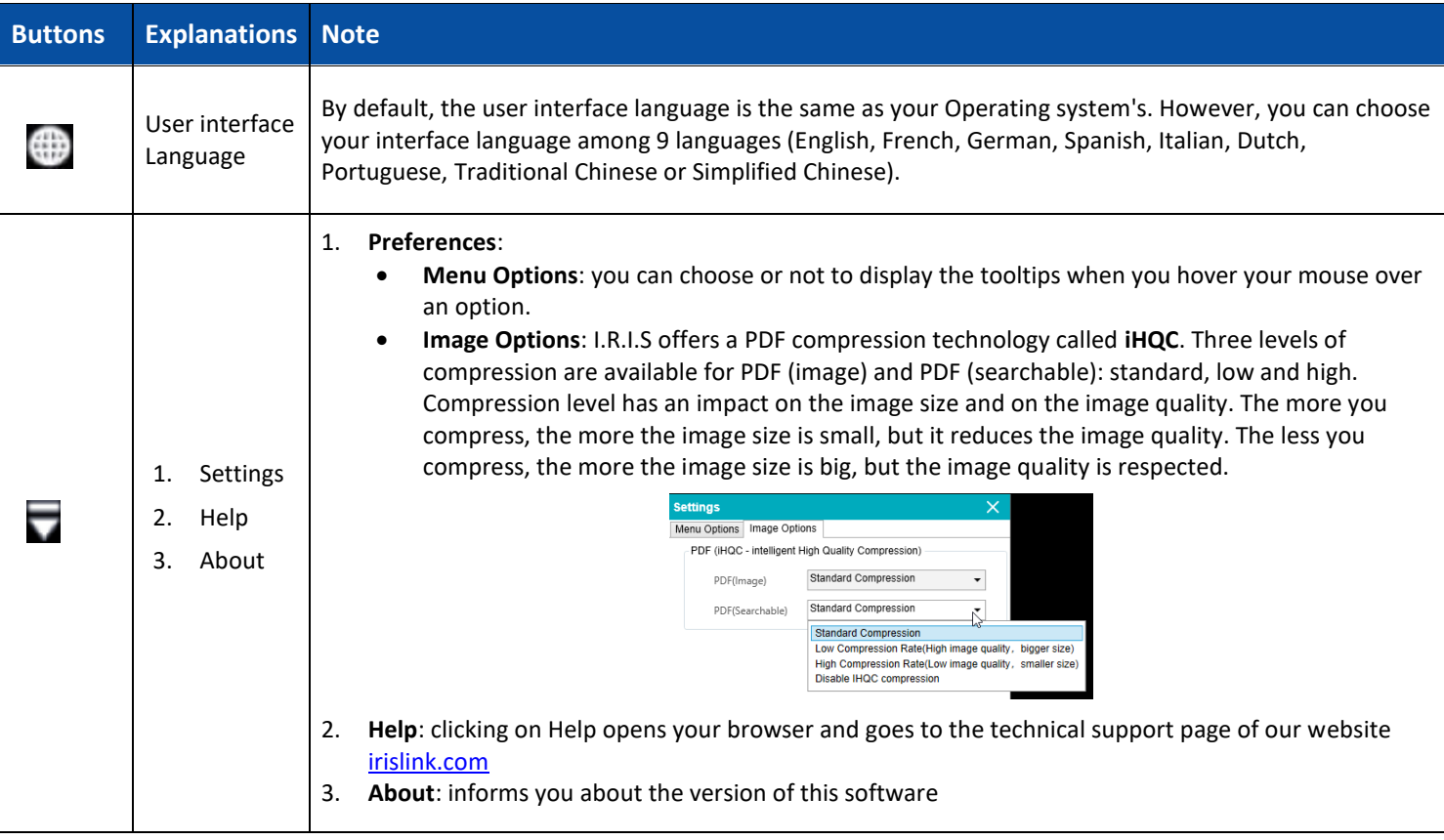

#### <span id="page-8-0"></span>4.1.2 The Ribbon: main functions

The **Ribbon** presents you with the main functions of this software. One **tab** contains one function.

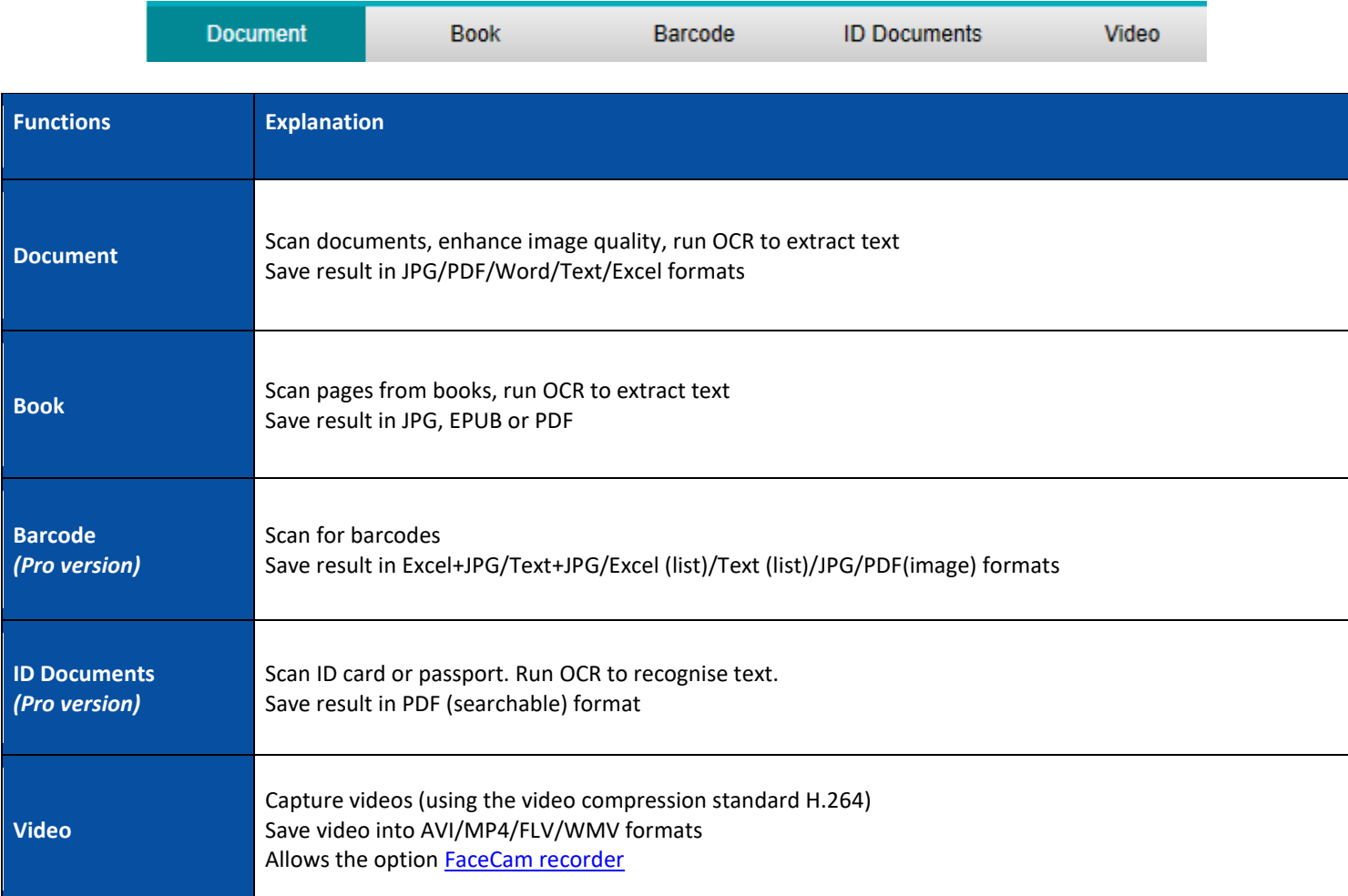

**NOTE:** Inside those tabs, each function contains all the **commands** you need to process your documents

#### <span id="page-8-1"></span>4.1.3 The Camera toolbar

On the left side of the screen, **Control Buttons** related to the Camera/device are available:

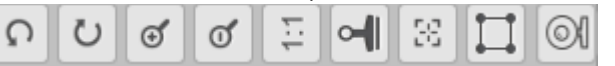

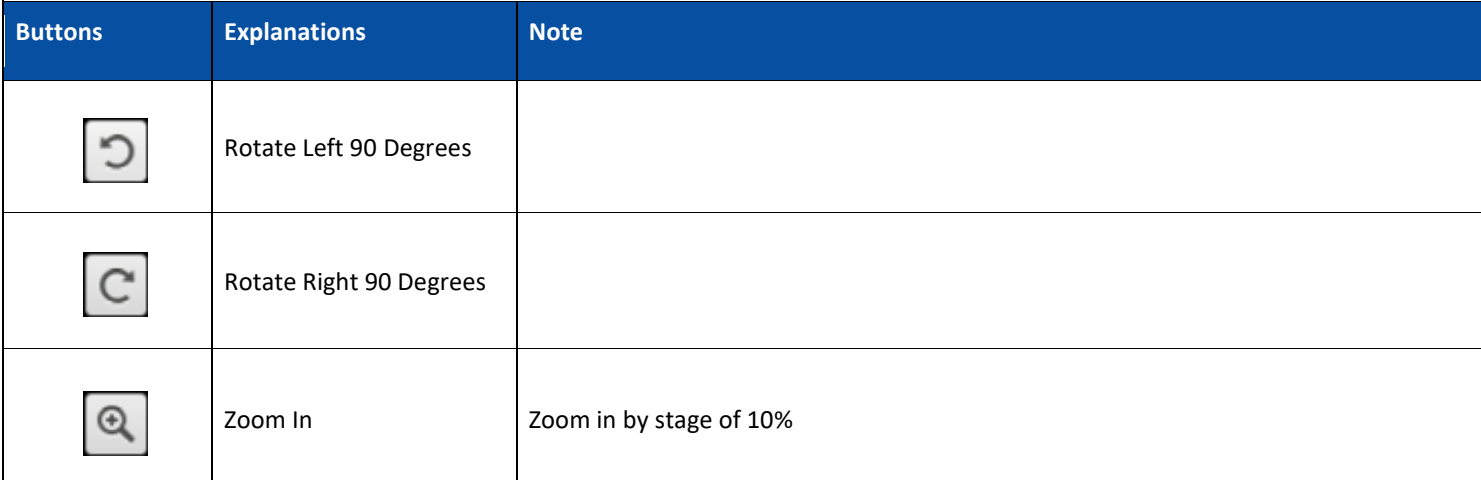

8

<span id="page-9-2"></span>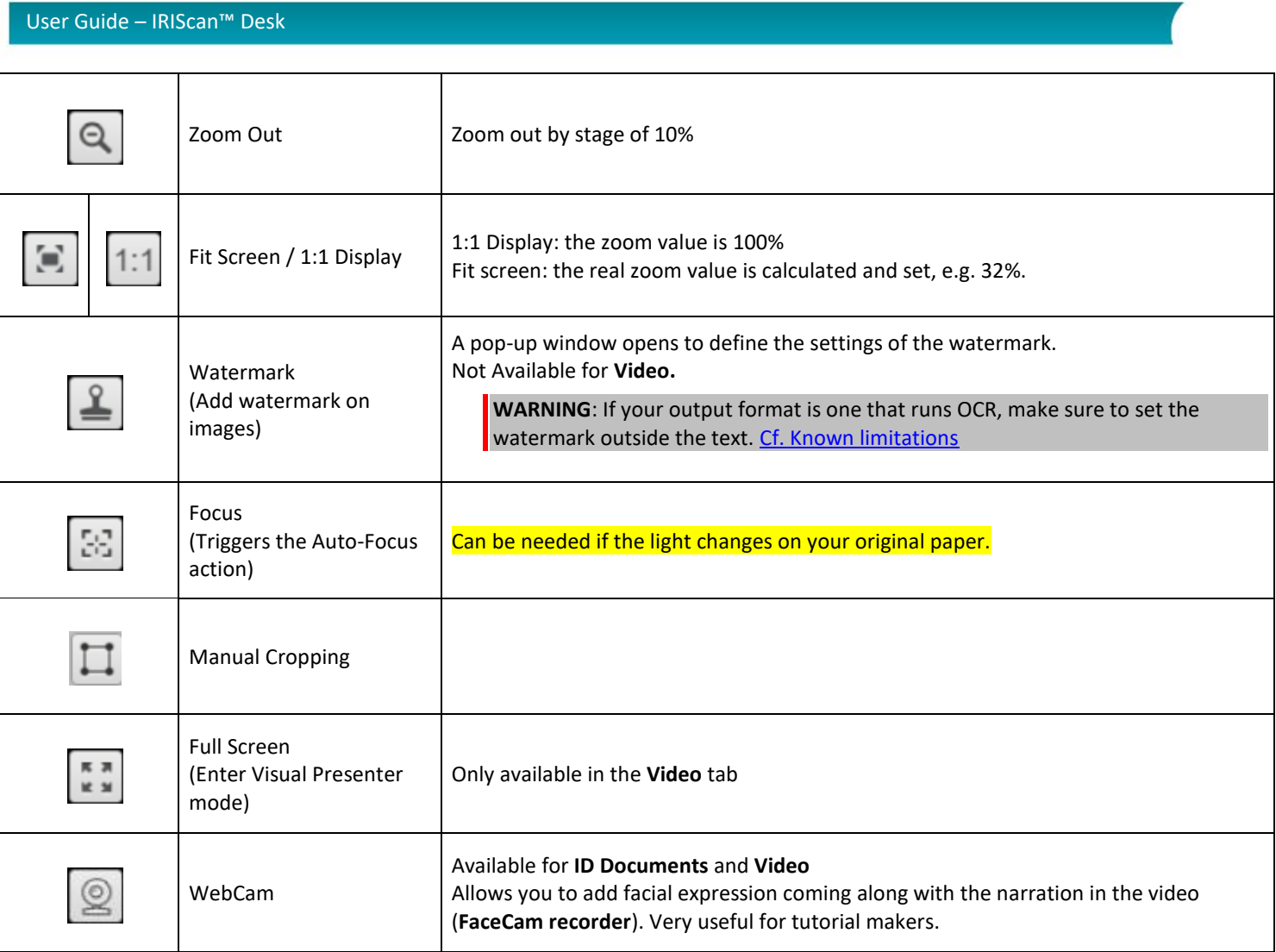

#### <span id="page-9-1"></span><span id="page-9-0"></span>4.1.4 The Preview window

In the middle part of the screen, you see the **Preview** from the camera.

If you don't see the preview from the camera, you can double check the following items:

- 1. Make sure your IRIScan™ Desk™ is connected to your PC via a USB cable;
- 2. Make sure you have lift up the horizontal arm of your camera, which is supposed to be 90 degrees from its vertical stand. (If the camera arm is closed, you will likely see a complete black background even if the camera is working correctly.)

When the **Export** results in two steps (ex. scan mode: **Multiple page,** cf. Settings [Options\)](#page-12-0), then the **Preview thumbnails** appears.

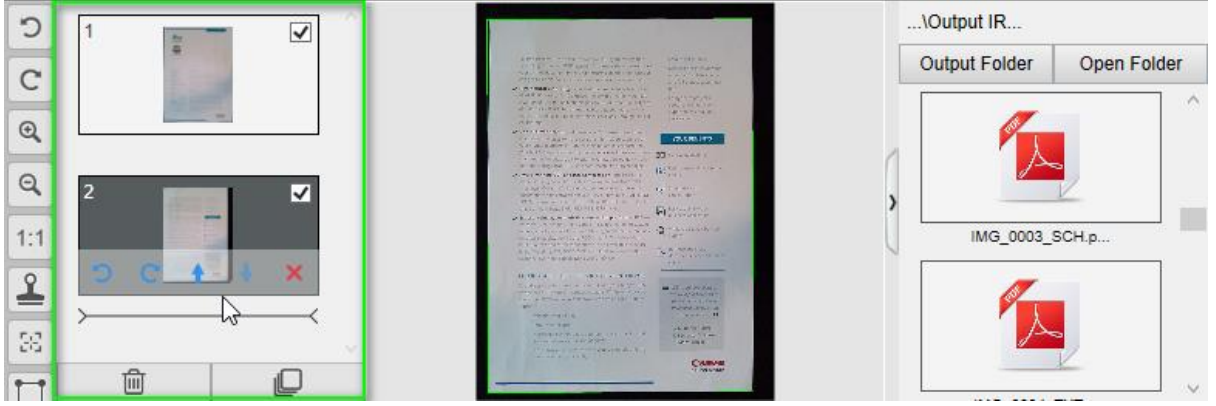

*Preview window and Preview thumbnails*

#### **The Preview thumbnails**

<span id="page-10-2"></span>The **thumbnails** give you a **preview** of all your pages before the **Export**. On each thumbnail, some actions are also possible: you can rotate 90° left, rotate 90° right, move a page up or move a page down, or delete a page.

By double-clicking on a thumbnail, the **[Document Page Editor](#page-22-3)** opens. This Editor allows you to rework the result of your scan, page per page.

 $\frac{m}{\sqrt{m}}$  The bin at the bottom of the screen deletes all the pages. A confirmation message is displayed.

This icon allows you to unselect all or select all the thumbnails.

#### <span id="page-10-0"></span>4.1.5 The Device/Camera settings bar

On the bottom bar of the screen, some control settings for the device are available:

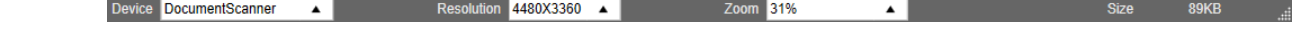

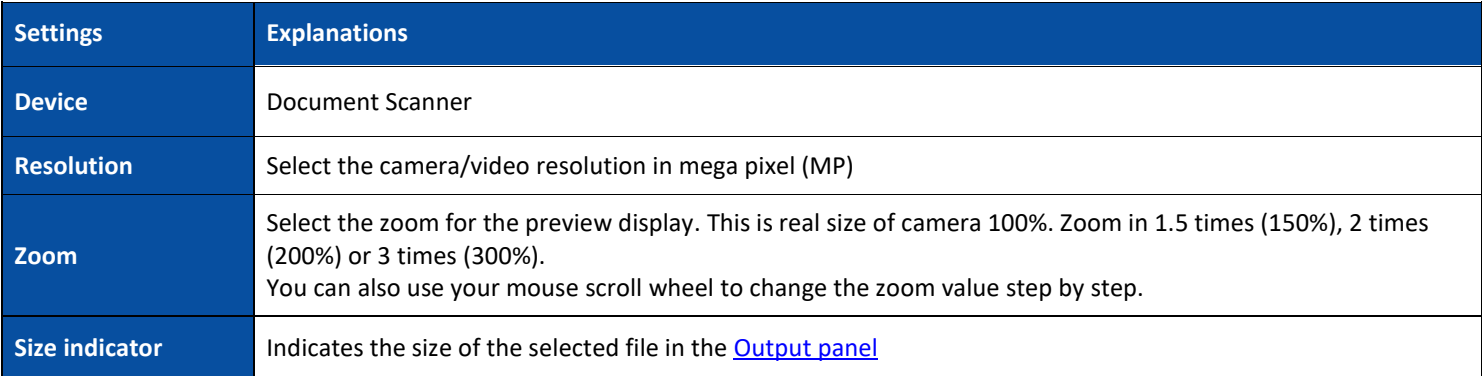

**TIP**: In the **Resolution** options, selecting higher resolutions will cause lower video frame rate. If you are capturing a still image or scanning a document, select the highest resolution available. If you are using this device as Video recorder, then selecting a lower resolution may bring a smoother video experience.

#### <span id="page-10-1"></span>4.1.6 The Output panel

On the right side of the screen are the setting options for **saving files**:

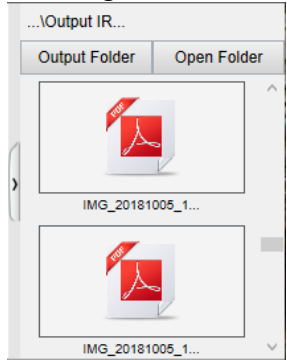

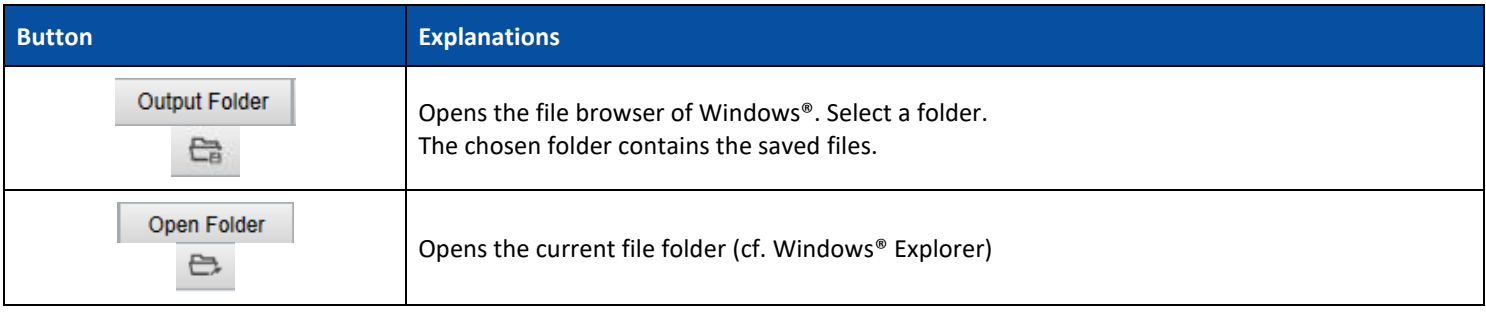

**NOTE**: After this software installation, all **Main Functions** have their default saving directory path set to **...\Documents**.

**TIP**: By clicking on **Output Folder** in each **Tab**, you can set a different saving directory path for each of them. By doing this, you can capture different types of files into different directories.

When you right-click on the file images shown in the **Output Folder** column, a **drop-down list menu** opens with the following options:

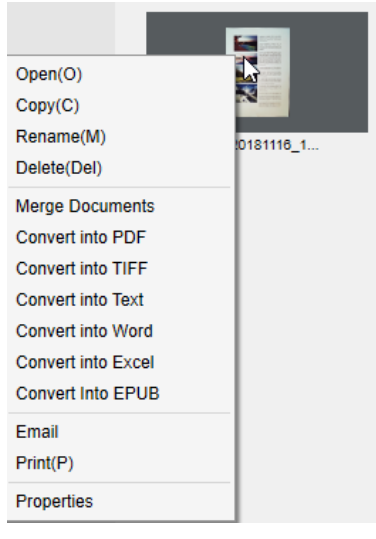

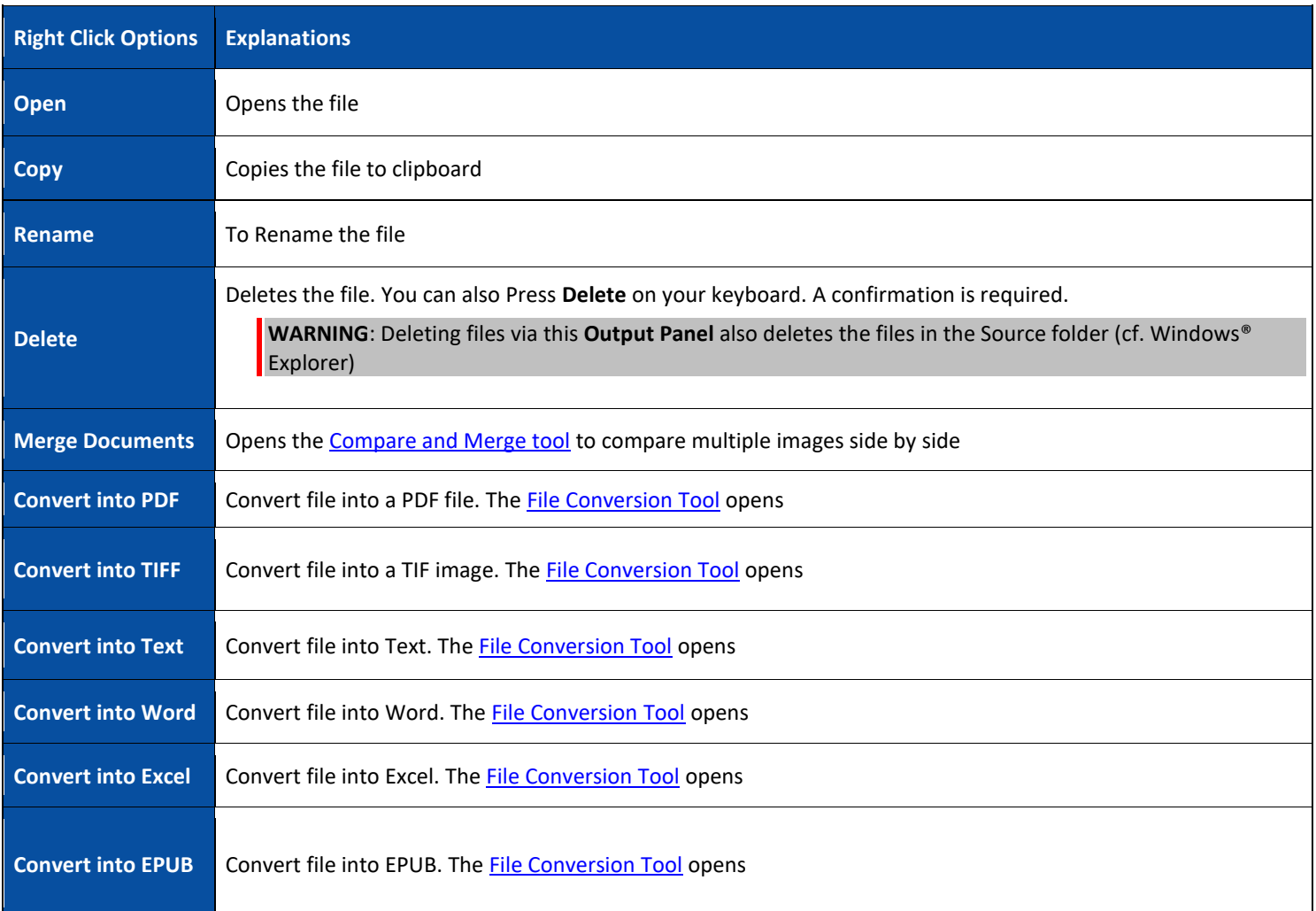

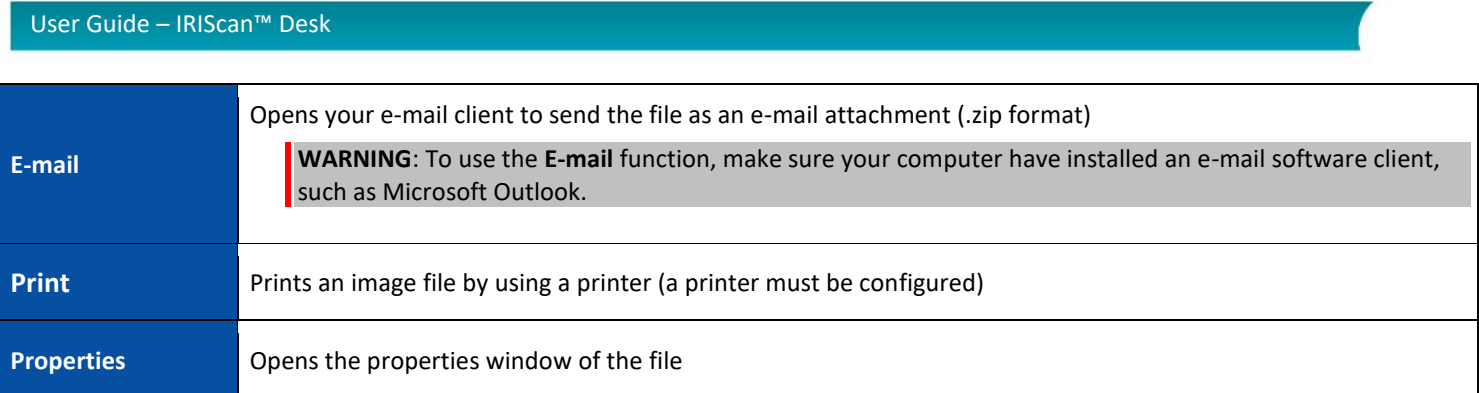

**TIP**: Th[e Compare and Merge](#page-19-1) function can work on one or more image files at the same time. You can press the 'shift key' or 'Ctrl key' on the keyboard to help select multiple image files.

You can hide this panel by clicking on the hide button

# *Hide button*

#### <span id="page-12-0"></span>4.2 Discovering the main functions and their Settings Options

Each function offers **Settings** that are described and explained below. For more full description of use cases, refer to chapter [Creating new documents](#page-25-0)

#### <span id="page-12-1"></span>4.2.1 Document

<span id="page-12-2"></span>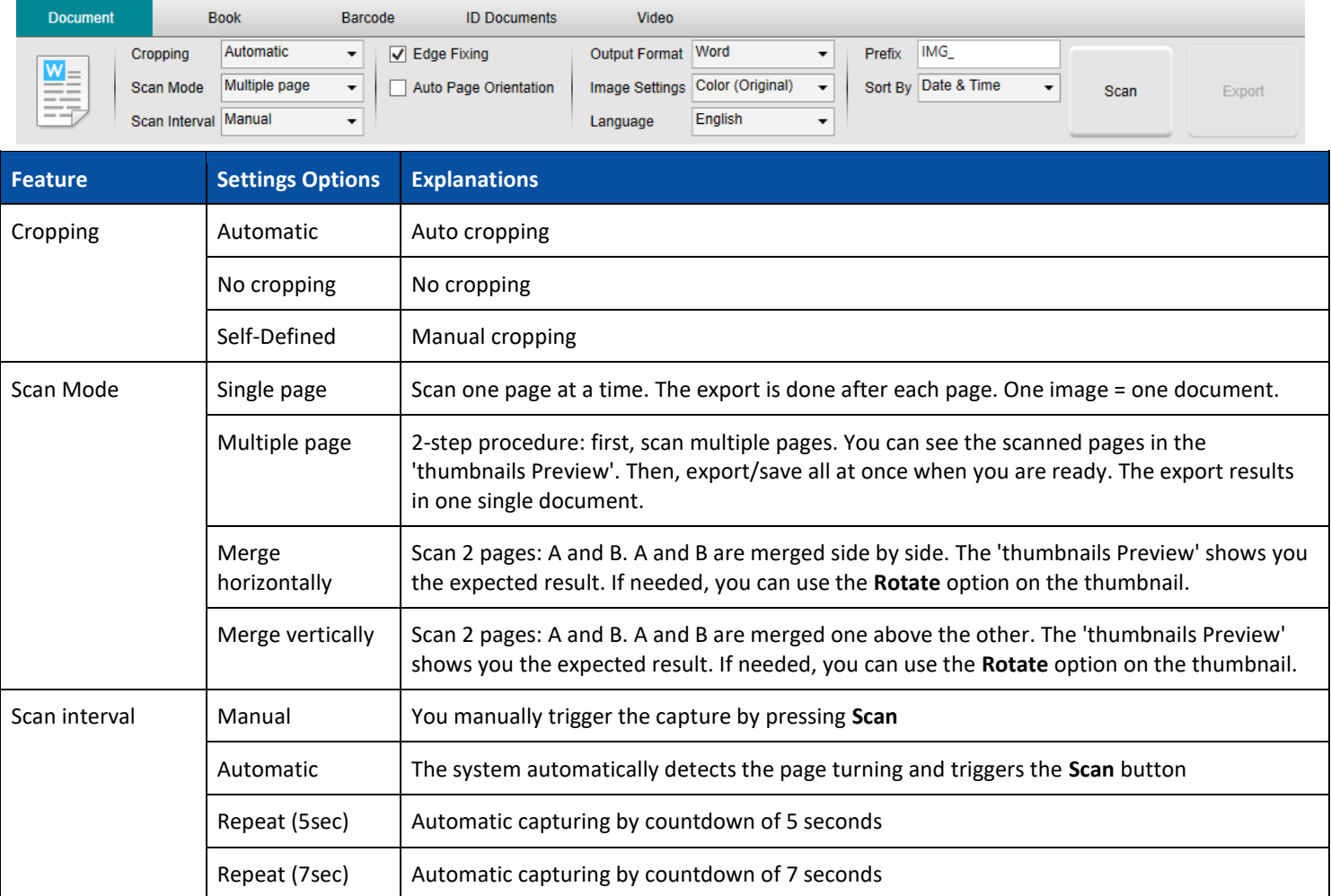

<span id="page-13-5"></span><span id="page-13-4"></span><span id="page-13-3"></span><span id="page-13-2"></span><span id="page-13-1"></span><span id="page-13-0"></span>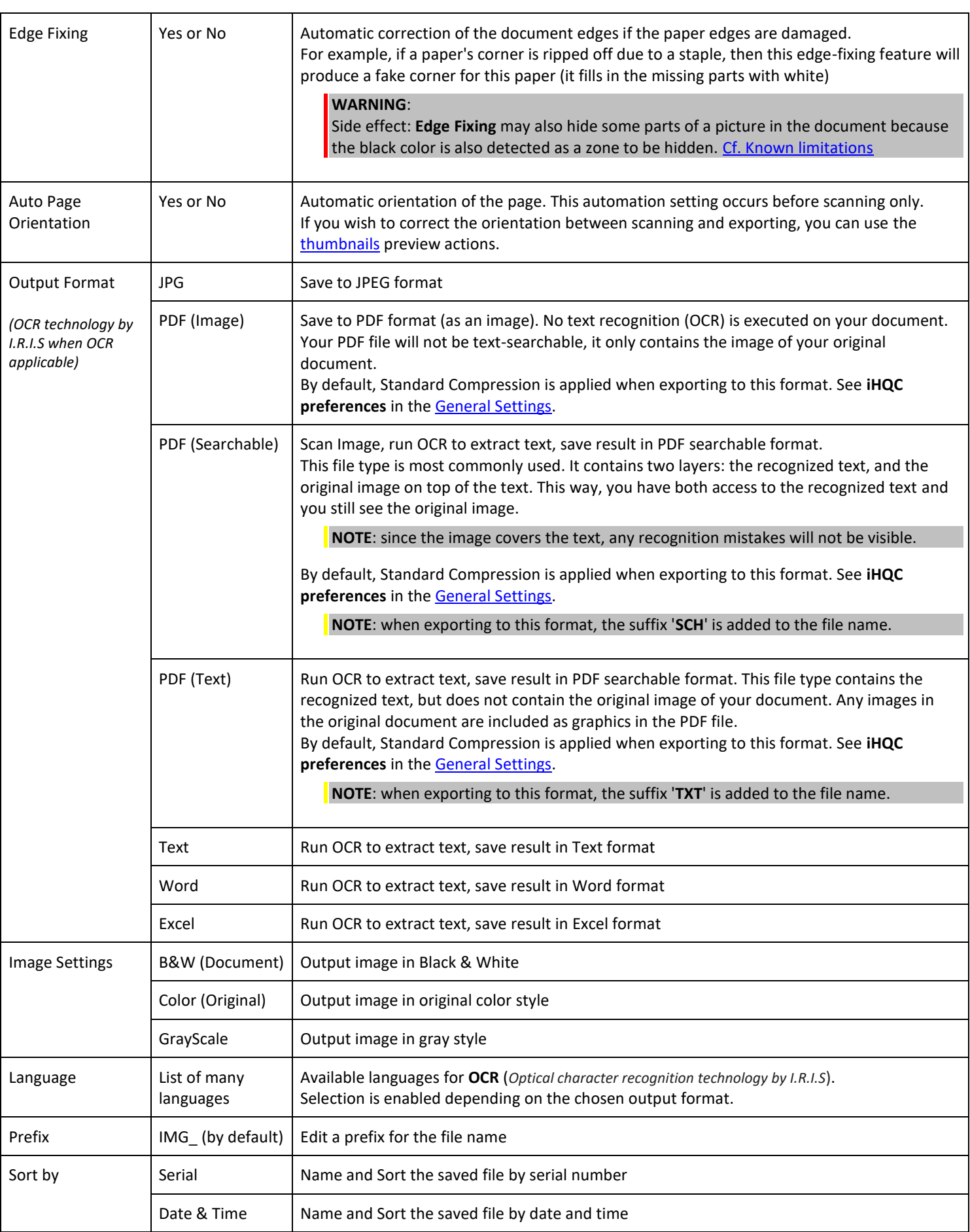

# <span id="page-14-0"></span>4.2.2 Book

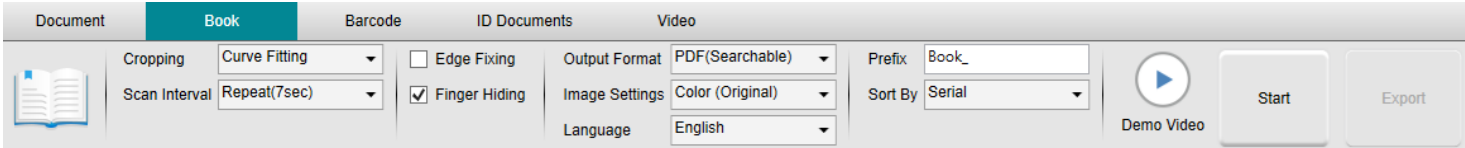

<span id="page-14-2"></span><span id="page-14-1"></span>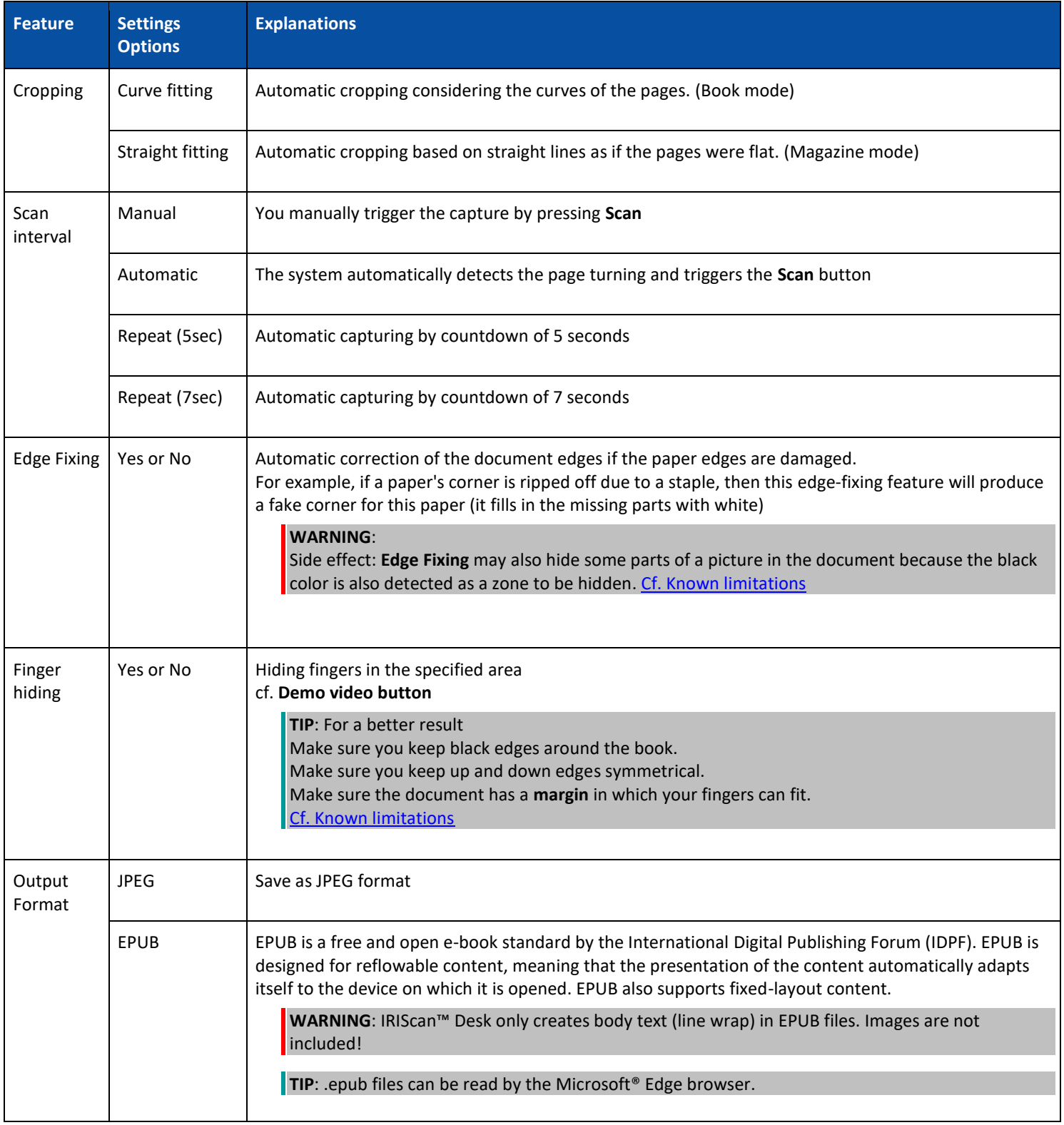

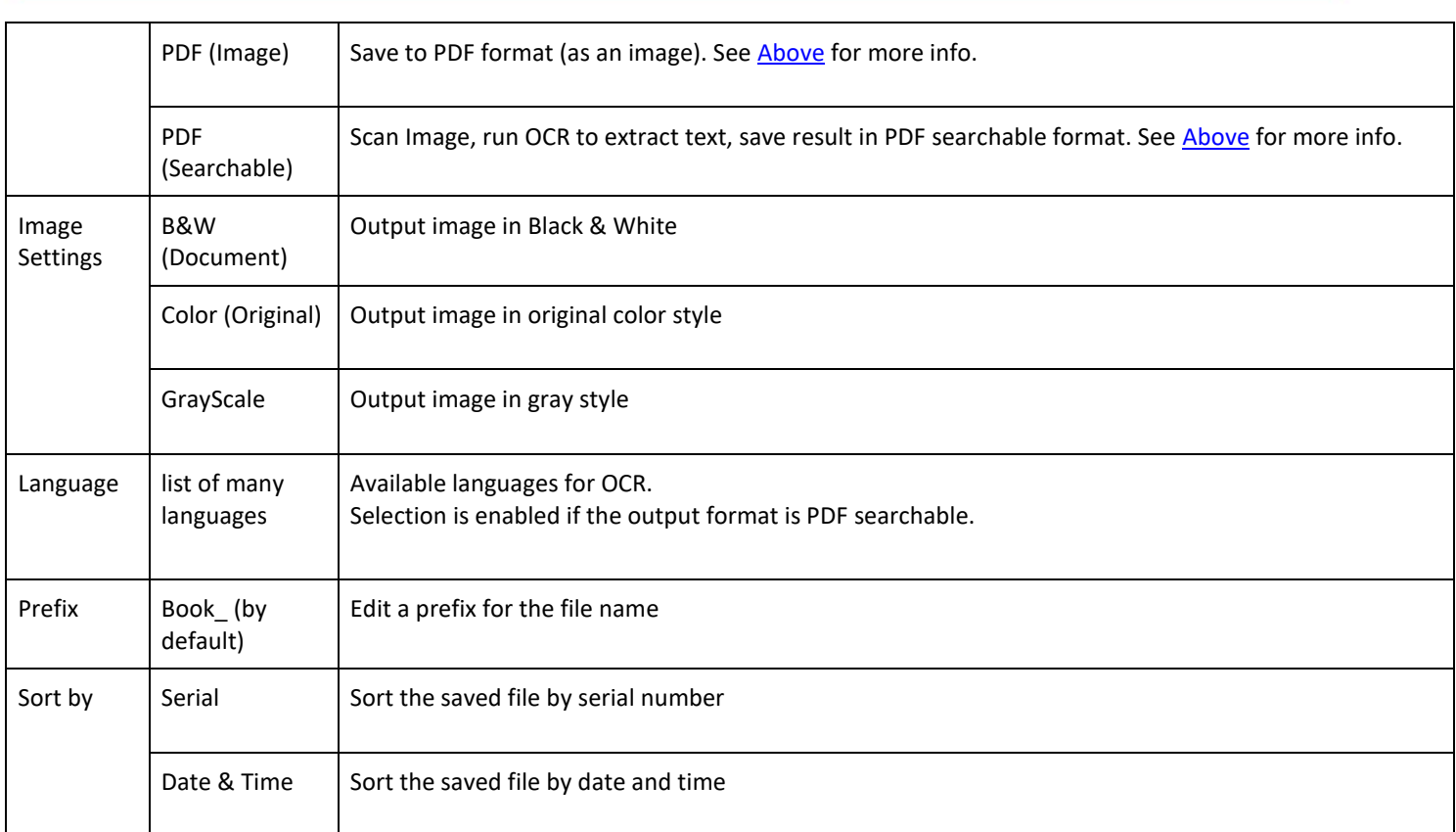

For a more detailed description of how to scan a book, you can refer to the **How to** chapter.

# <span id="page-15-0"></span>4.2.3 Barcode *(Pro version)*

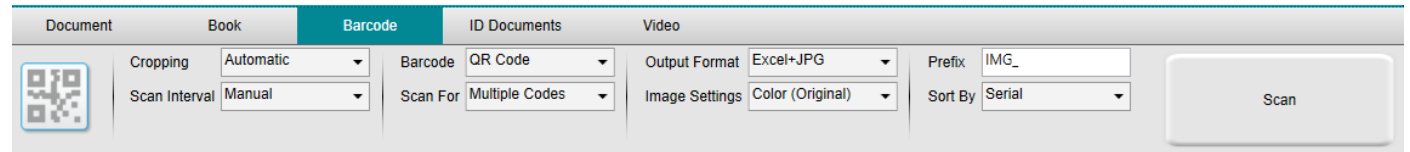

<span id="page-15-1"></span>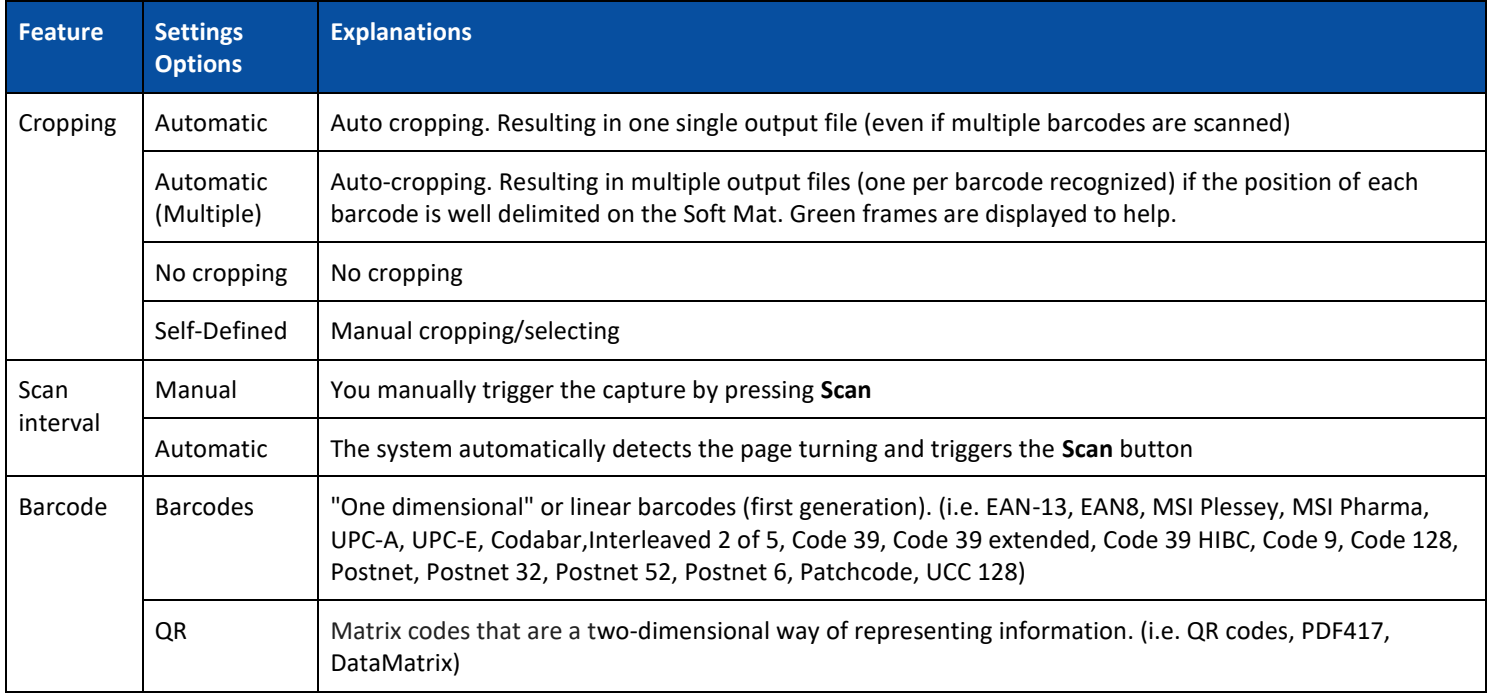

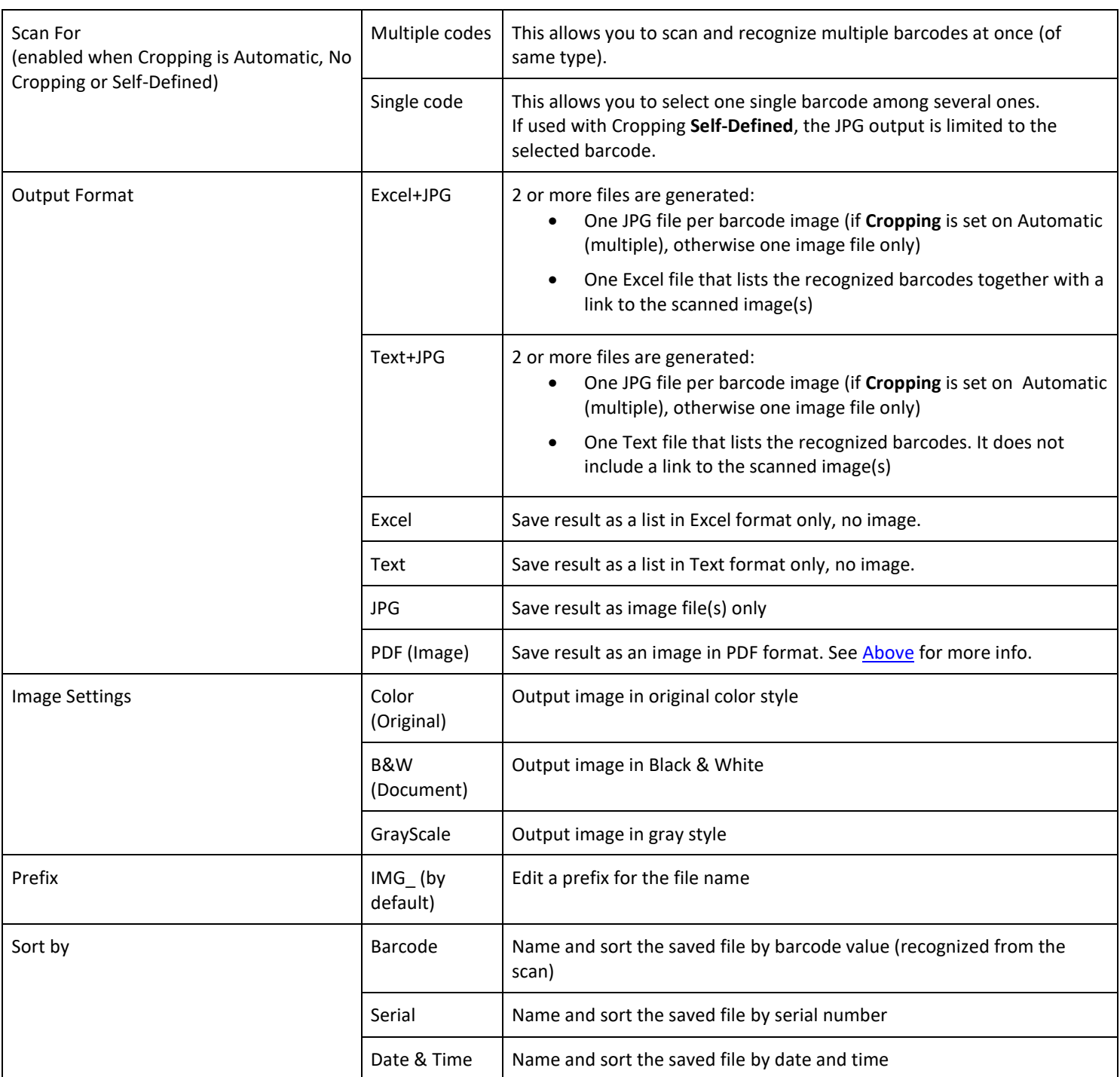

#### <span id="page-18-0"></span>4.2.4 ID Documents *(Pro version)*

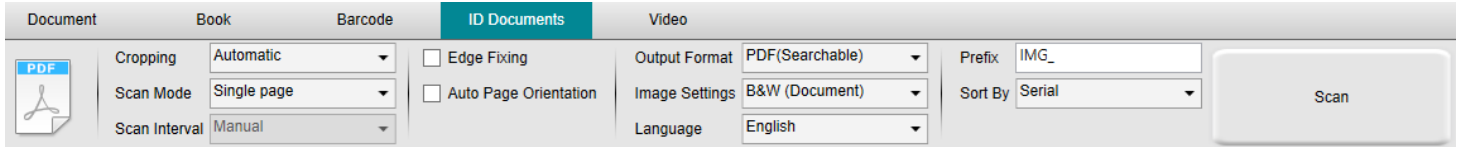

You can refer to the parameters of the **Document** tab and the **Barcode** tab.

#### <span id="page-18-1"></span>4.2.5 Video

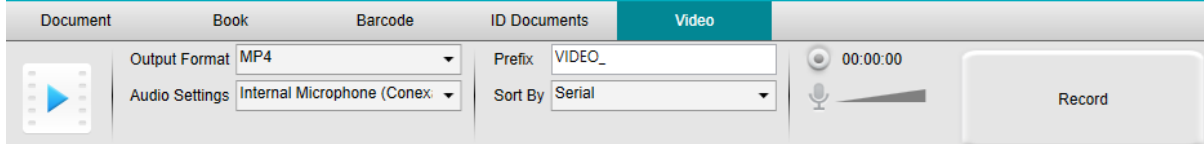

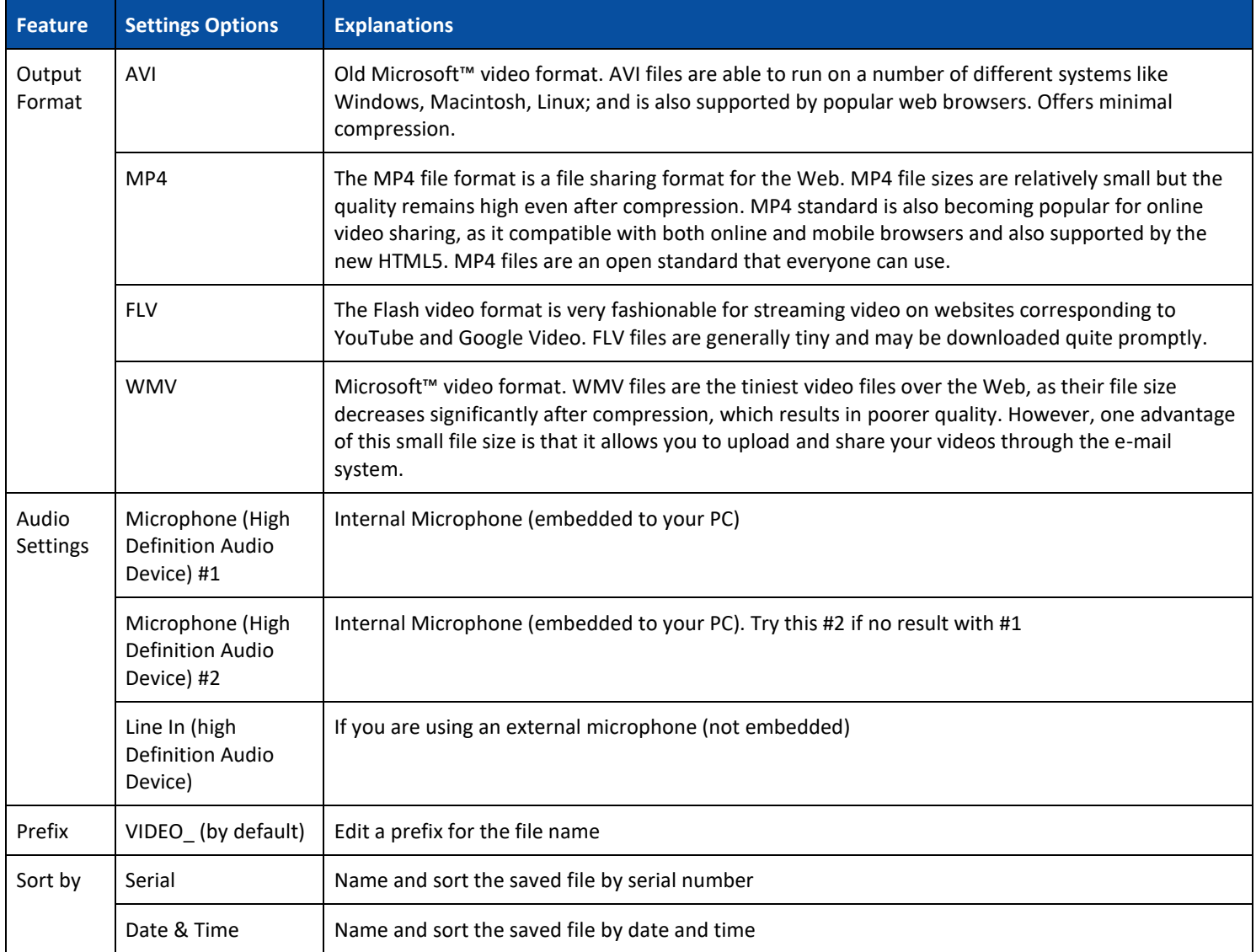

Note the **FaceCam recorder** Option thanks to the [Webcam icon](#page-9-1) in the Camera Toolbar. cf. [How to record a video including FaceCam.](#page-37-0)

### <span id="page-19-0"></span>**5. Using the integrated tools**

#### <span id="page-19-1"></span>5.1 Using the Compare and Merge Tool

- 1. Right-click on an **image file (JPG)** shown in th[e Output Folder panel.](#page-10-1) The drop-down menu opens.
- 2. Select the option '**Merge Documents**'. The **Compare and Merge Tool** opens.

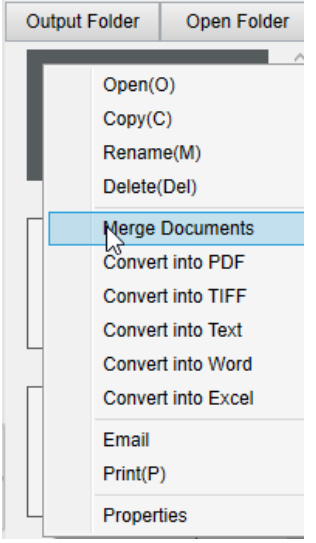

*Right-Click drop down menu: Merge Documents*

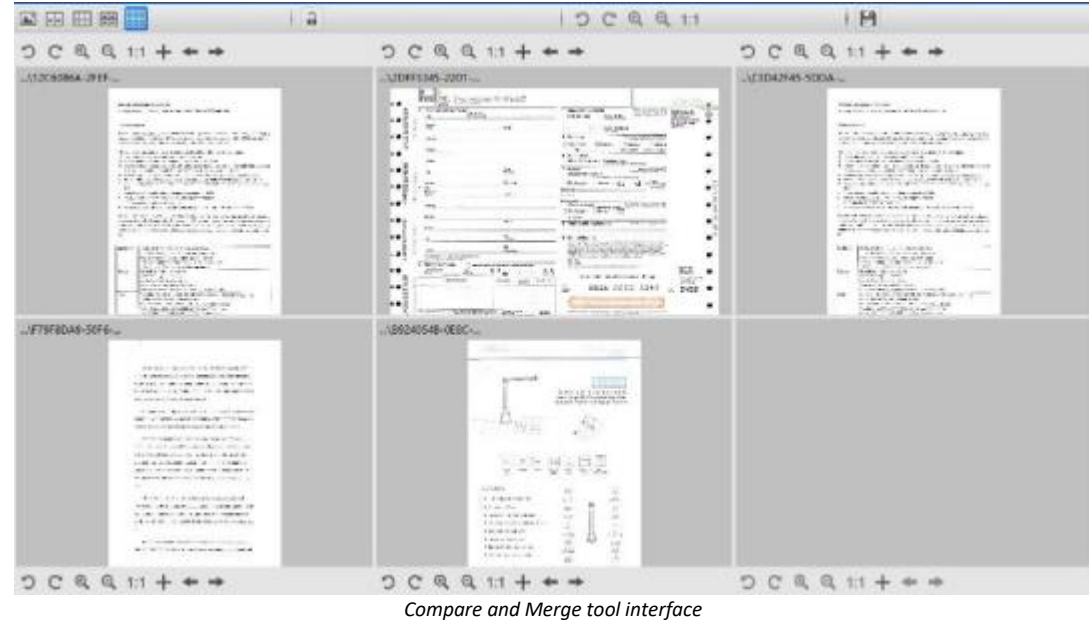

#### <span id="page-19-2"></span>Comparing images

The tool interface allows you to compare and merge up to 6 images side by side.

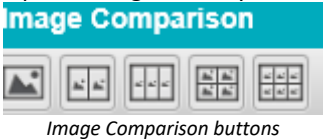

When the padlock is unlocked , you can act *independently* on each image preview thanks to the control buttons bar above or below each preview square.

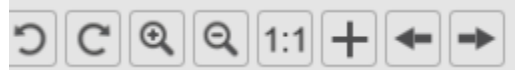

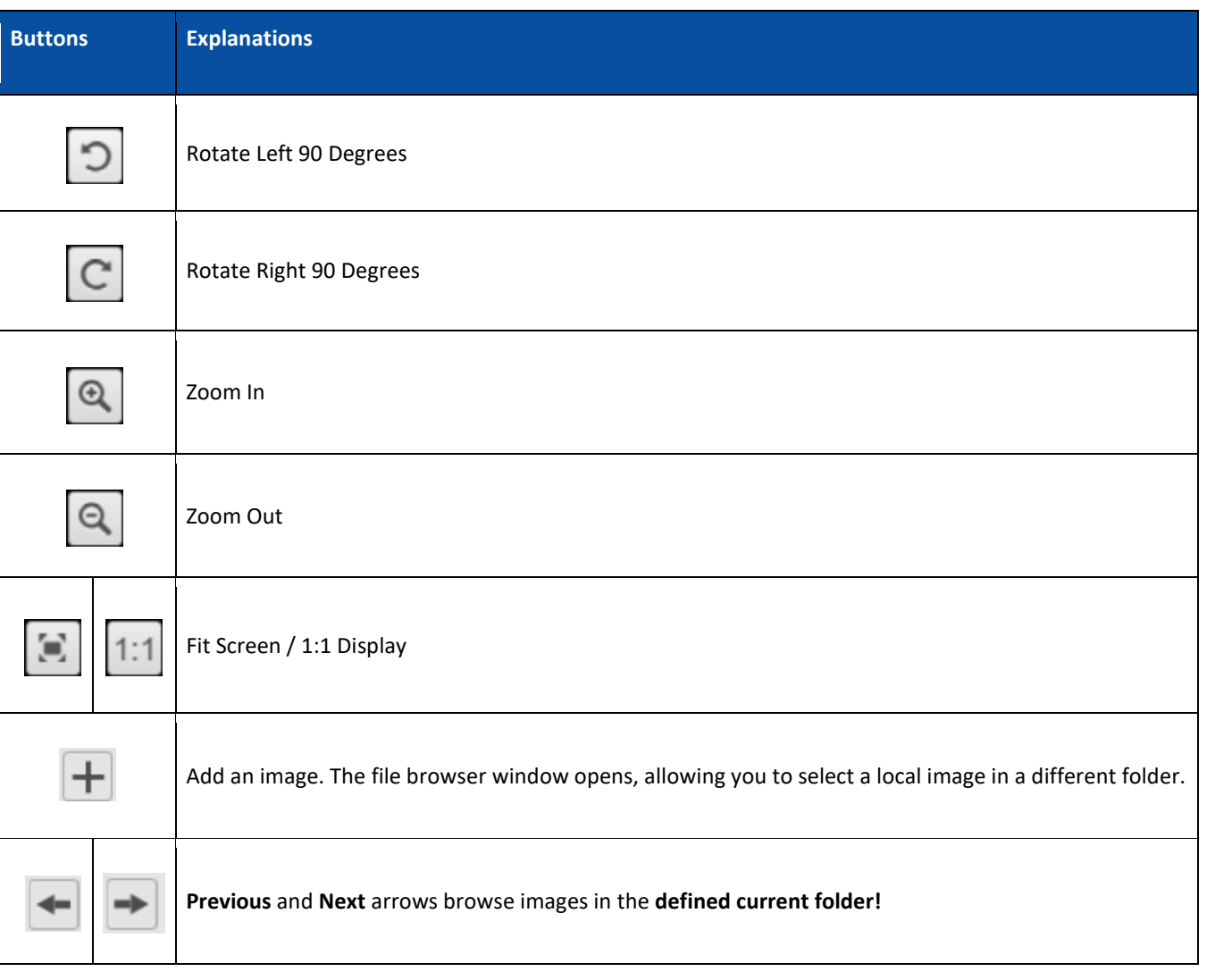

If you lock the padlock **of the set of the collectively** on all the images thanks to the control buttons bar at the top of the screen (the independent toolbars are disabled)

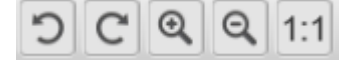

#### <span id="page-20-0"></span>Save Result (Merging)

You can merge and save the result of all your images together as one new image file.

- 1. Click **Save ...** The **Save As** window opens.
- 2. Enter a **File name.** Click **Save.**
- <span id="page-20-1"></span>3. A new image file has been created in the [Output Folder Panel.](#page-10-1)

#### <span id="page-21-0"></span>5.2 Using the File Conversion Tool

- 1. Right-click on an **image file (JPG** shown in th[e Output Folder panel.](#page-10-1) The drop-down menu opens.
- 2. Select an option '**Convert to...**'. The **File Conversion Tool** opens.

The converting option is enabled for the **image files** that are not yet converted into an editable format or into a PDF. Moreover, you can also convert a JPG image to the TIFF format.

**NOTE**: not only does the tool convert the images into another format, but it also exports them into **one single document (Append)**.

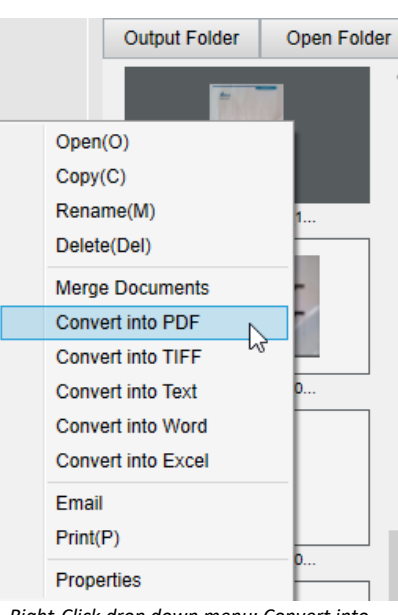

*Right-Click drop down menu: Convert into...*

The tool interface presents the following areas:

#### <span id="page-21-1"></span>The Image File List

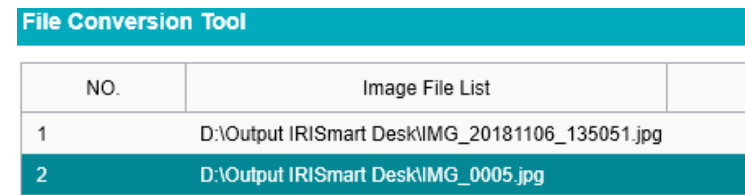

Thanks to the buttons **Add**, **Up**, **Down**, **Top**, **Bottom** and **Delete**, you can easily feed and organise your list of files to convert.

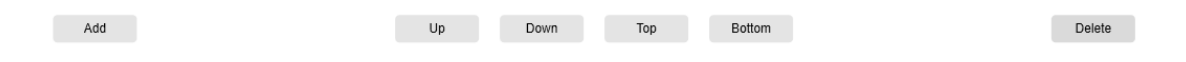

#### <span id="page-22-0"></span>The Output Options

You can confirm your **Output settings** before the Export: the **[Output\\_Format](#page-13-2)**, the **[OCR language](#page-13-3)**, the saving path for the **Output Folder** and the **File name**.

If your chosen Output format is a **PDF**, then you can also select a size for it, which may have an impact on the quality of the image: **small** (lower quality), **middle** (medium quality), **large** (higher quality)

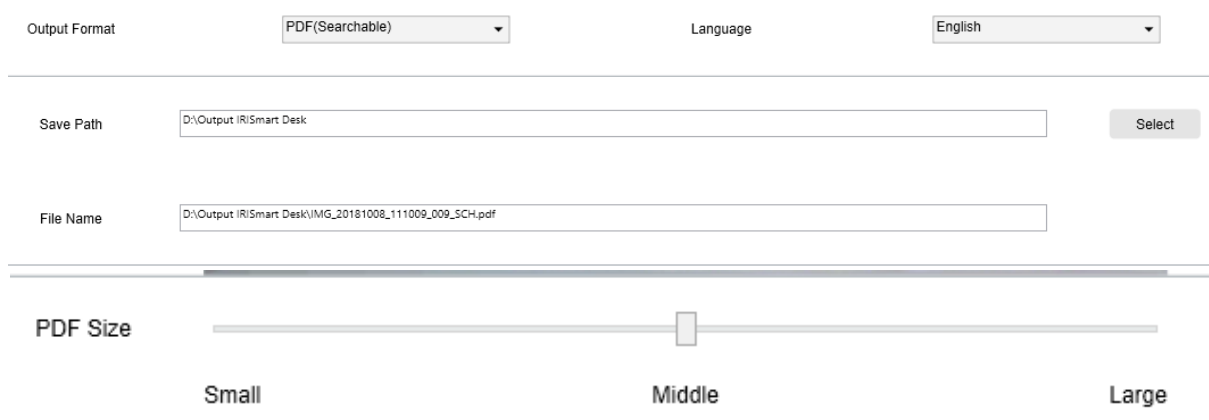

#### <span id="page-22-1"></span>The Picture Preview

The **Picture preview** displays the selected document in the **Image File List**.

#### <span id="page-22-2"></span>The Export Button

Eventually, you export your list of files by clicking **Export**.

Export

**NOTE**: It does export all from the list into one single document (**Append**)

<span id="page-22-3"></span>**TIP**: You can also [open and convert](#page-35-0) a local image file

#### <span id="page-23-0"></span>5.3 Using the Document/Book Page Editor Tool

This Editor opens when double clicking on a thumbnail from the [preview thumbnails panel.](#page-9-0) It allows you to rework the result of your scan, **page per page**.

The **settings** available are similar to those present in tabs Document or Book, but here you can review them and apply those you want **page per page**.

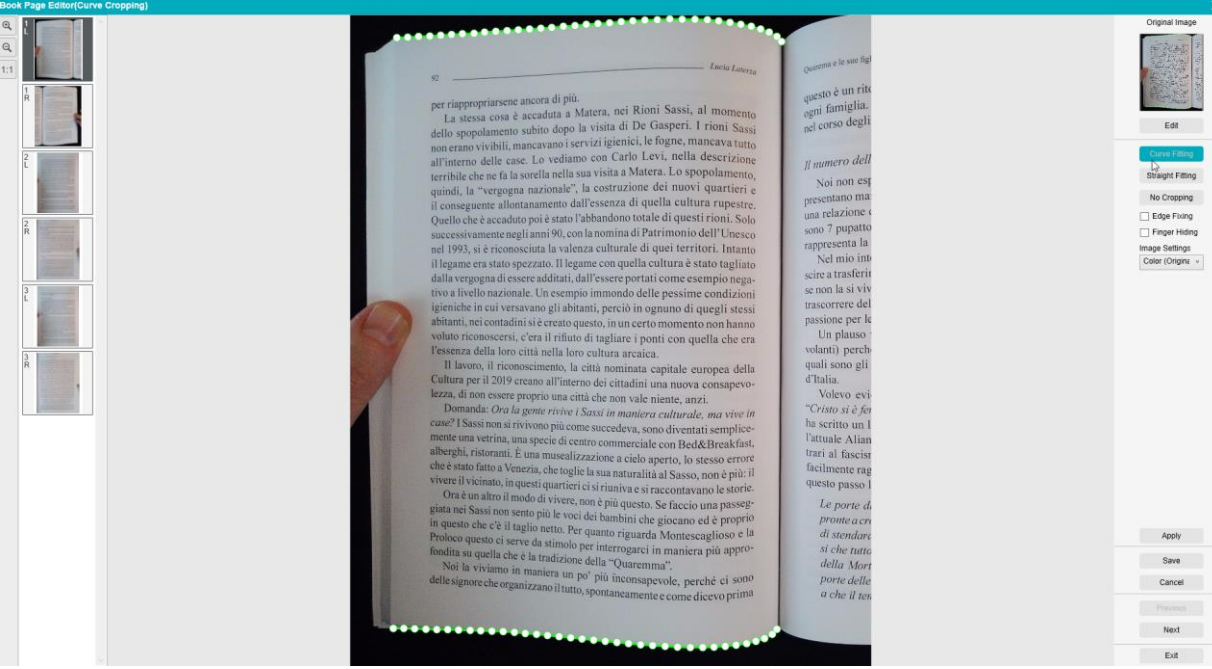

*Book page Editor: full view*

- 1. Select a page in the preview thumbnails panel
- 2. Click **Edit** in the right-handside panel

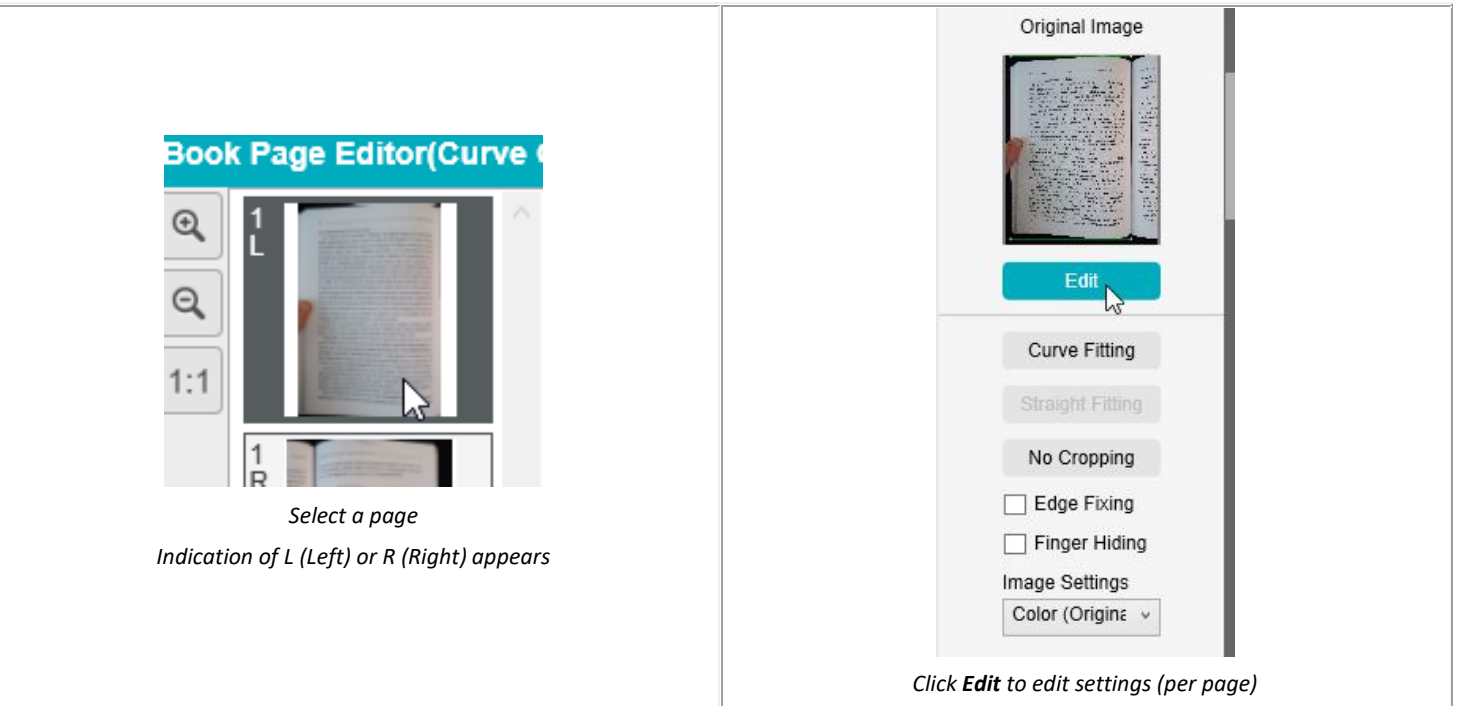

#### 3. Select the **settings** you want to apply

#### Available **settings** parameter:

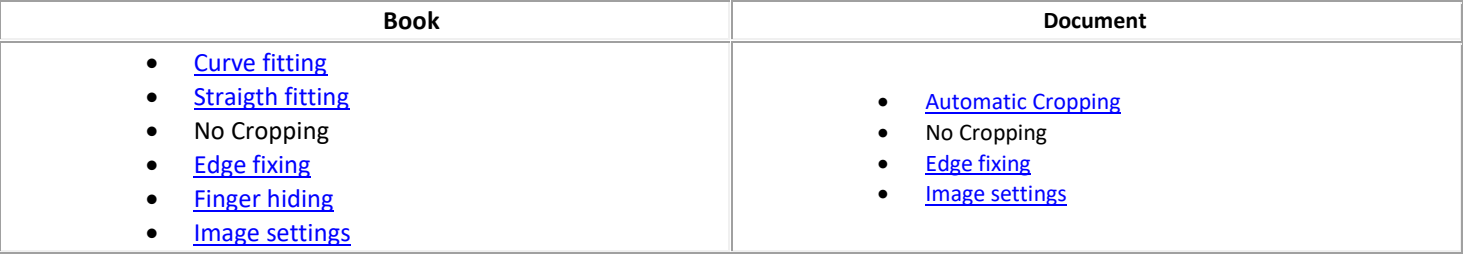

- 4. In the right-hand side panel, click **Apply** to see the result
- 5. Click **Save** if you wish to keep your changes or Click **Cancel** if you want to reject your changes
- 6. Click **Next** to jump to the next page. Or click on a new page in the thumbnails to proceed to a different page.
- 7. Click **Exit** to return to the main screen when you are done with your edition.

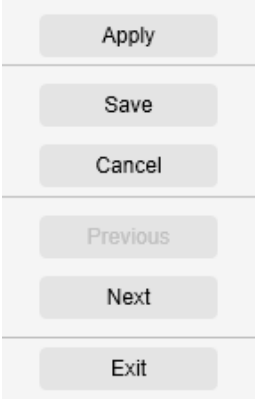

*Right-hand side panel: actions*

#### <span id="page-25-0"></span>**6. Creating new documents: How to**

#### <span id="page-25-1"></span>6.1 How to scan a single page document into a PDF file?

To scan a single page document into a PDF file, follow these steps:

- 1. Click on the **Document** tab in the Ribbon
- 2. Set the **Cropping** to '**Automatic'**. This instructs the software to search for a single meaningful document in the preview and crop out a good image. Once a meaningful object is detected, you see a green color frame drawn around the document in the preview window, as illustrated in the diagram below. The software will also automatically repair the image edge and remove some undesired shadows
- 3. Set the **Scan Mode** to **'Single Page'**. This instructs the software to only capture one page of the document
- 4. Set the **Output Format** to th[e PDF of your choice.](#page-13-0) This instructs the software to export the image file in the PDF format
- 5. Set the **Image Settings** to '**Color (Original)**'
- 6. If you selected PDF searchable as Output Format, then select the right **Language** for OCR
- 7. Set the **Sort By** option to '**Serial**' or '**Date & Time**'
- 8. Click on **Scan** in the Ribbon. A PDF file has been created in the **Output Folder** panel

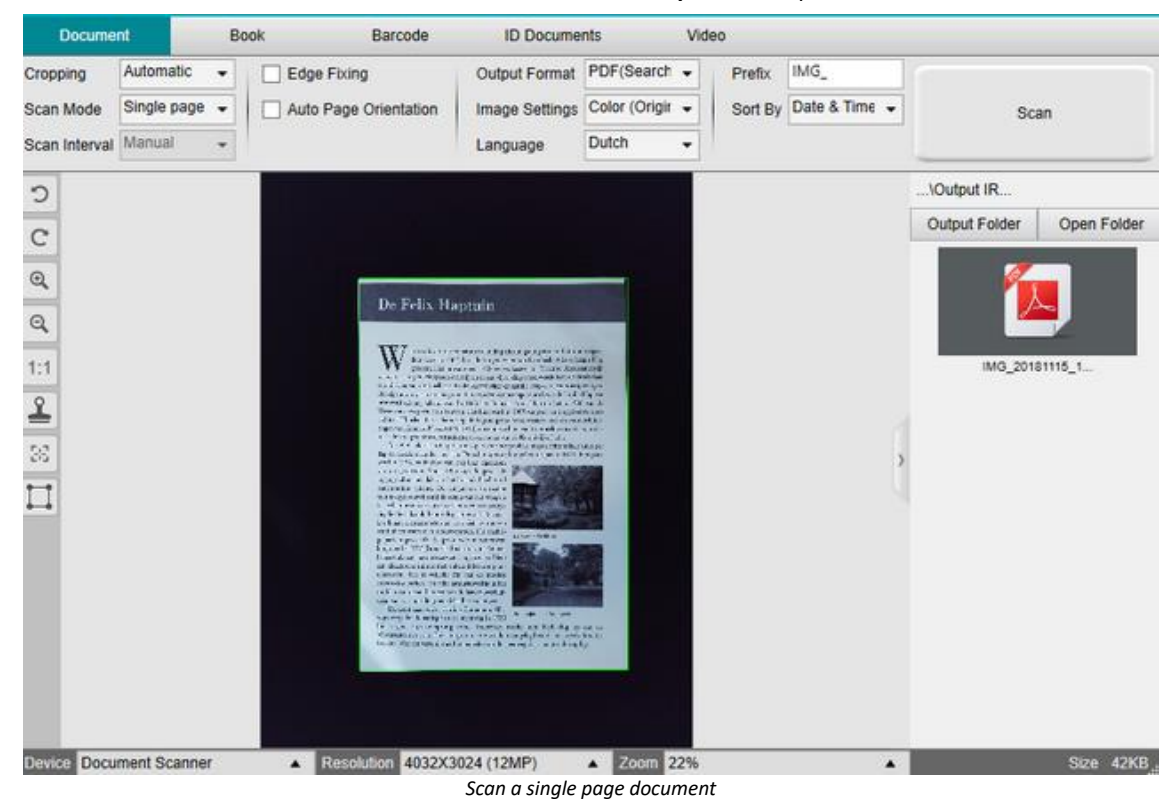

#### <span id="page-26-0"></span>6.2 How to scan a multiple page document into one PDF file?

To scan a multiple page document into one PDF file, follow these steps:

- 1. Click on the **Document** tab in the Ribbon
- 2. Set the **Cropping** feature option to 'Automatic'
- 3. Set the **Scan Mode** to 'Multiple'. This instructs the software to capture multiple pages of the document
- 4. Set the **Scan Interval** to 'Manual'. This instructs the software to wait for the user to click **Scan** before each capture . (You can also select the 'Automatic' option to let the software self-detect the page turning process, or use 'Repeat (5/7 sec)' options to let the software repeatedly capture images after 5 or 7 seconds.)
- 5. Set the **Output Format** to th[e PDF of your choice](#page-13-0)
- 6. Set the **Image Settings** to '**Color (Original)**'
- 7. If you selected PDF (searchable) as Output Format, then select the right **Language** for OCR
- 8. Set the **Sort By** option to 'Serial' or 'Date & Time'
- 9. Click **Scan** to capture one page. A new page is added in the **Preview thumbnails**. Repeat.
- 10. After all pages have been captured, click **Export**. A new PDF file has been created in the **Output Folder** panel

**TIP**: During the image capture process, you can manipulate the temporary images in the **Preview thumbnails**, such as rotate the image, move an image up or down the list, delete the image, or insert a new image. You can also click on the **Clear** button (bin) to delete all images when you are done.

By double-clicking on a thumbnail, the **Document Page Editor** opens. This **Editor** allows you to rework the result of your scan, page per page.

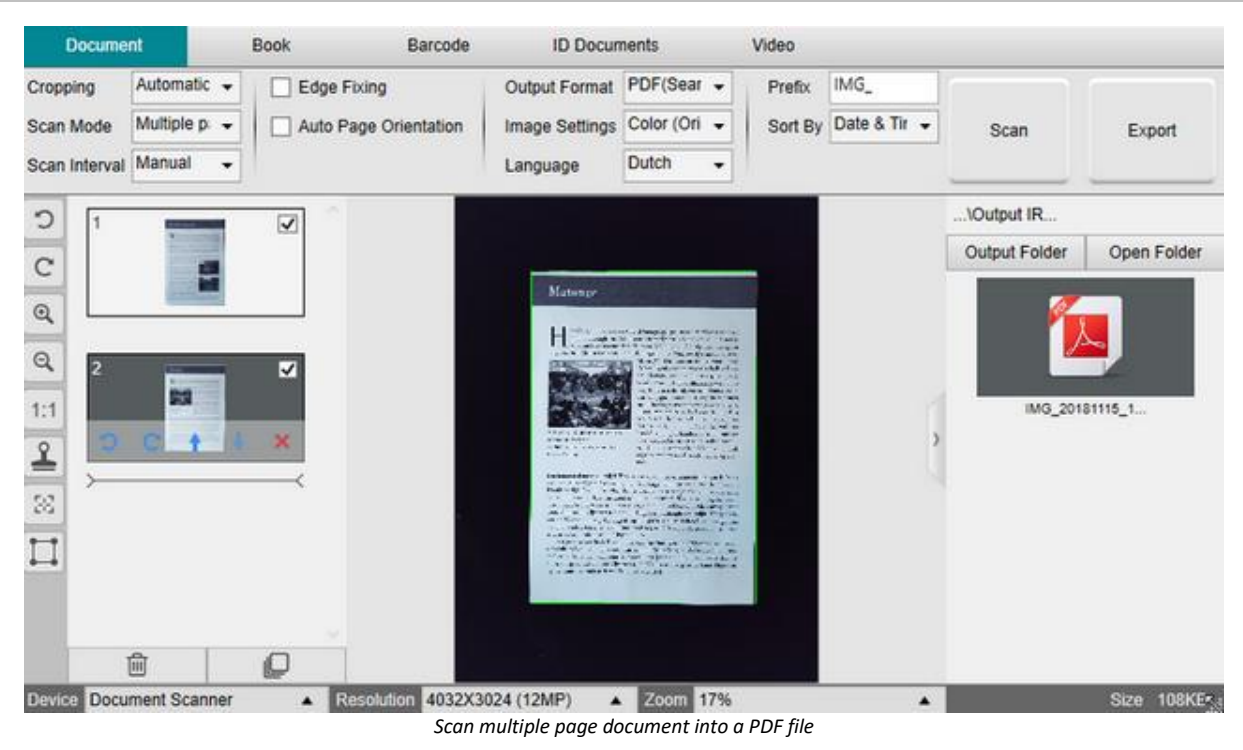

26

#### <span id="page-27-0"></span>6.3 How to scan a document and use OCR feature to convert it into a WORD file?

To scan a multiple page document into a Word file, follow these steps:

- 1. Click on the **Document** tab in the Ribbon
- 2. Set the **Cropping** feature option to 'Automatic'
- 3. Set the **Scan Mode** to 'Multiple'. This instructs the software to capture multiple pages of the document
- 4. Set the **Scan Interval** to 'Manual'. This instructs the software to wait for the user to click **Scan** before each capture . (You can also select the 'Automatic' option to let the software self-detect the page turning process, or use 'Repeat (5/7 sec)' options to let the software repeatedly capture images after 5 or 7 seconds.)
- 5. Set the **Output Format** to Word
- 6. Set the **Image Settings** to 'B&W (document)'
- 7. Select the **Language** of your document for OCR!
- 8. Set the **Sort By** option to 'Serial' or 'Date & Time'
- 9. Click **Scan** to capture one page. A new page is added in the Preview thumbnails. Repeat
- 10. After all pages have been captured, click **Export**. A new Word file has been created in the **Output Folder** panel

**TIP**: During the image capture process, you can manipulate the temporary images in the Preview thumbnails, such as rotate the image, move an image up or down the list, delete the image, or insert a new image. You can also click on the **Clear** button (bin) to delete all images when you are done.

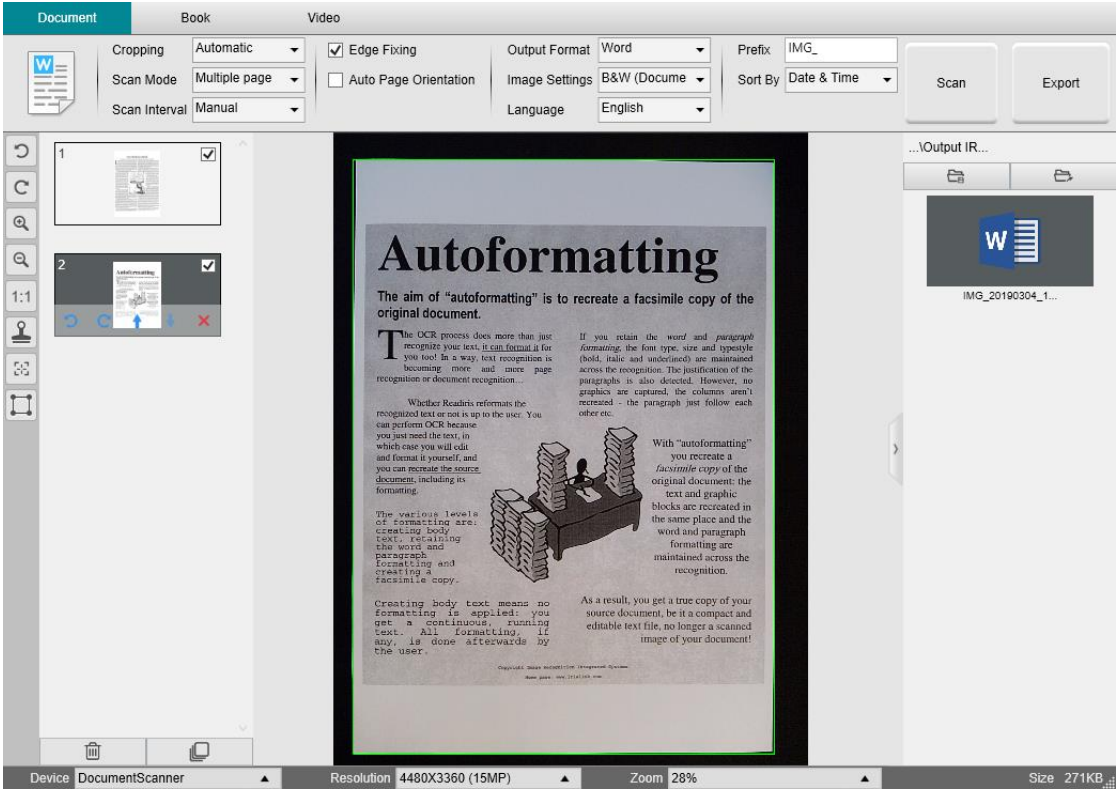

*Scan and export to a Word file (OCR)*

#### <span id="page-28-0"></span>6.4 How to append multiple images files into one PDF file?

If you have captured multiple images in your file directory, you can easily append them into one PDF file:

- 1. In the [Output Folder](#page-10-1) panel, press and hold the 'Shift' key or the 'Ctrl' key while you use your mouse to click and select multiple JPEG image files
- 2. Right click on these selected image files. The drop-down menu opens.
- 3. Select the option 'Convert to PDF'. The **File Conversion Tool** opens.

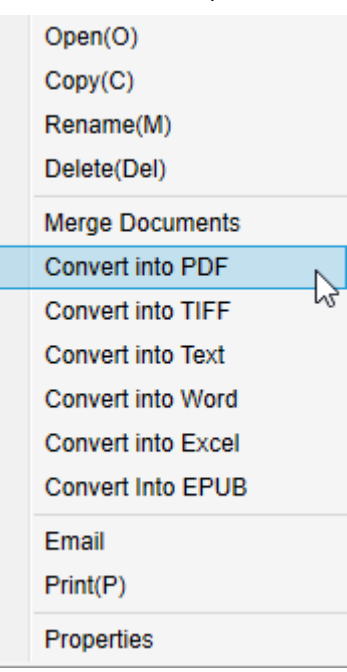

- 3. There you can Add, Delete, Move Up, or Move Down an image, or you can adjust PDF file size, or you can also name the File Name for the targeted output PDF file;
- 4. When you are ready, click **Export** to create one single PDF (image) file.

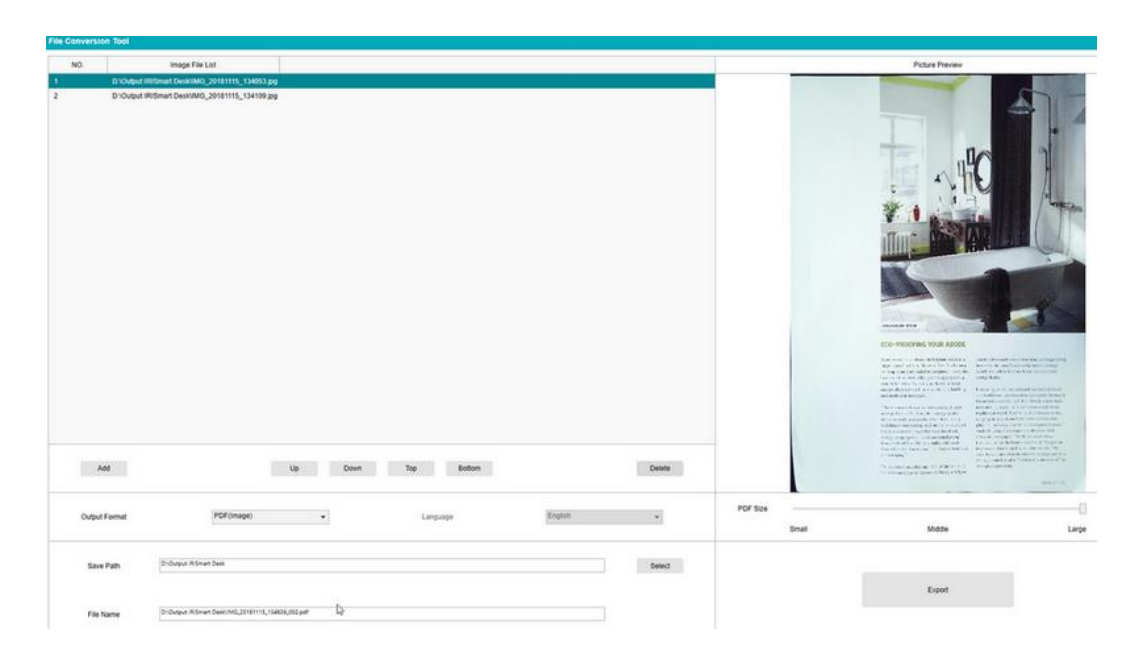

*Append multiple images files into one PDF file*

#### <span id="page-29-0"></span>6.5 How to open and convert an image file?

To open an **image file** and convert it, follow these steps:

(You can choose your favorite steps 1 and 2)

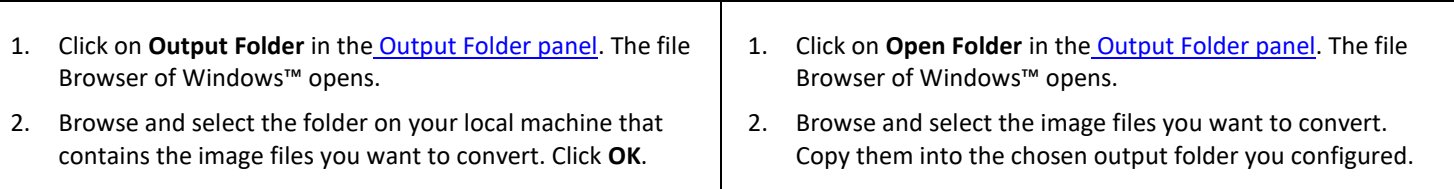

- 3. The files are now available in the Output Folder panel. Right-click on the image file of your choice. The drop-down menu opens.
- 4. Select an option '**Convert to PDF**'. The [File Conversion Tool](#page-21-0) opens.
- 5. Click **Add** to browse and select another file to convert. Add as many files as you want. Use the **Up**, **Down**, **Top** or **Bottom** buttons to organize your files list. Be aware that the export of your files results in one single document (Append action).
- 6. Set the **Output Format** to PDF (Searchable) for example.
- 7. Select the **Language** of your document for OCR.
- 8. Select the **Save path** where to save your output/export.
- 9. Edit the **File Name** if needed.
- 10. Select the PDF size. By default, Standard compression applies. See **iHQC preferences** in the [General Settings.](#page-7-3)
- 11. Click **Export**. A new PDF (Searchable) file has been created.

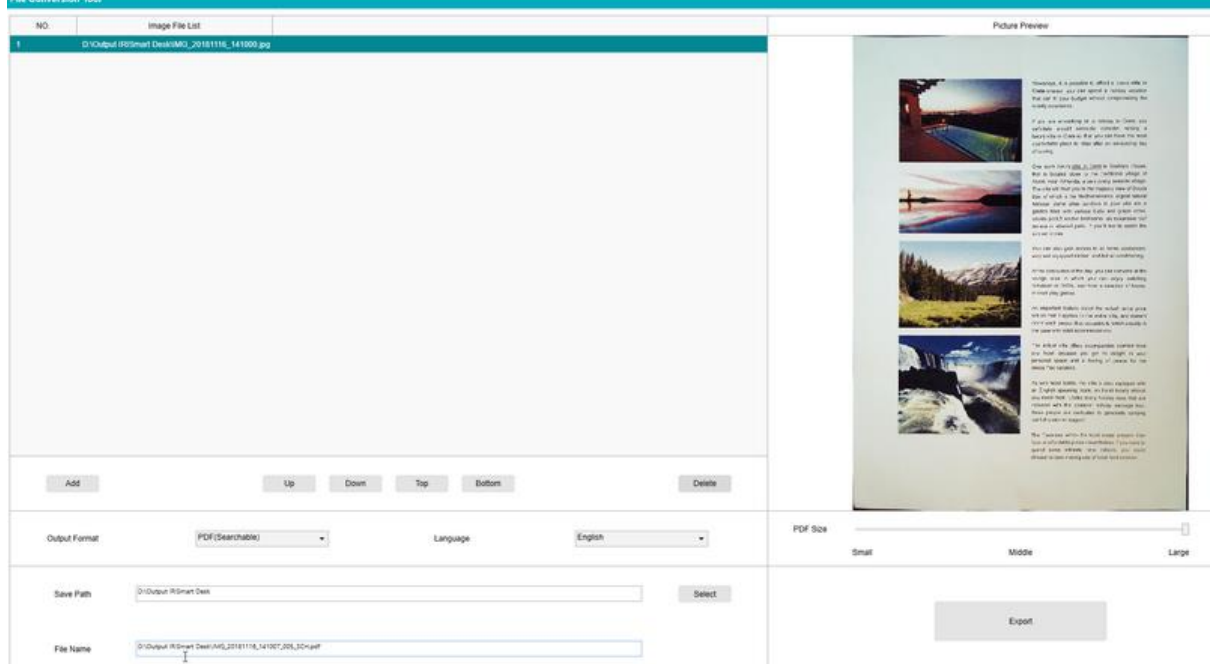

*Open and Convert a file thanks to the File conversion tool*

#### <span id="page-30-0"></span>6.6 How to scan a book?

First, watch the **Demo Video** that shows you how to hold the book for a proper scan. You can watch it at any time: simply click **Demo Video** in the **Ribbon** (tab **Book**).

With the option **Finger hiding** checked, your fingers that are positioned as in the demo video are hidden.

To scan a **Book** into one PDF file, follow these steps:

- 1. Click on the **Book** tab in the Ribbon;
- 2. Set the **Scan Interval** to 'Automatic'. This instructs the software to self-detect the page flipping process. You can also use the 'Repeat (5/7 sec)' options to let the software repeatedly capture images after 5 or 7 seconds.)

**Tip:** The book mode offers you to capture a **Front Cover** and a **Back Cover**: Click **Front Cover** in th[e Preview thumbnails,](#page-9-0) then **Scan**. Click **Back Cover**, then **Scan**. Selecting those covers disable some parameters in the ribbon. Simply unselect to enable the access to those parameters again.

- 3. Check the [Finger hiding](#page-14-2) box
- 4. Set the **Image Settings** feature option to 'Color (Original)';
- 5. Set the **Output format** to 'PDF Searchable';
- 6. Set the **Sort by** 'Serial' or 'Date & Time';
- 7. Click **Scan** to capture one double page, then you should see a new double page has been added on the left side in the **Preview thumbnails**; Click **Stop** if you have chosen **Scan Interval** 'Automatic' or 'Repeat' and you want to stop the scanning.
- 8. After all pages have been captured, click on **Export**. Th[e Export Settings](#page-31-0) window opens.
- 9. Select **Merge left and right pages** (default selection).
- 10. Click **Export.** A new PDF file has been created in the **Output** column (right).

During the image capture process, you can manipulate the temporary images on the [Preview thumbnails](#page-10-2) column, such as move an image up or down the list, or delete the image. You also have access to the buttons **Clear all** or **unselect/select all** thumbnails.

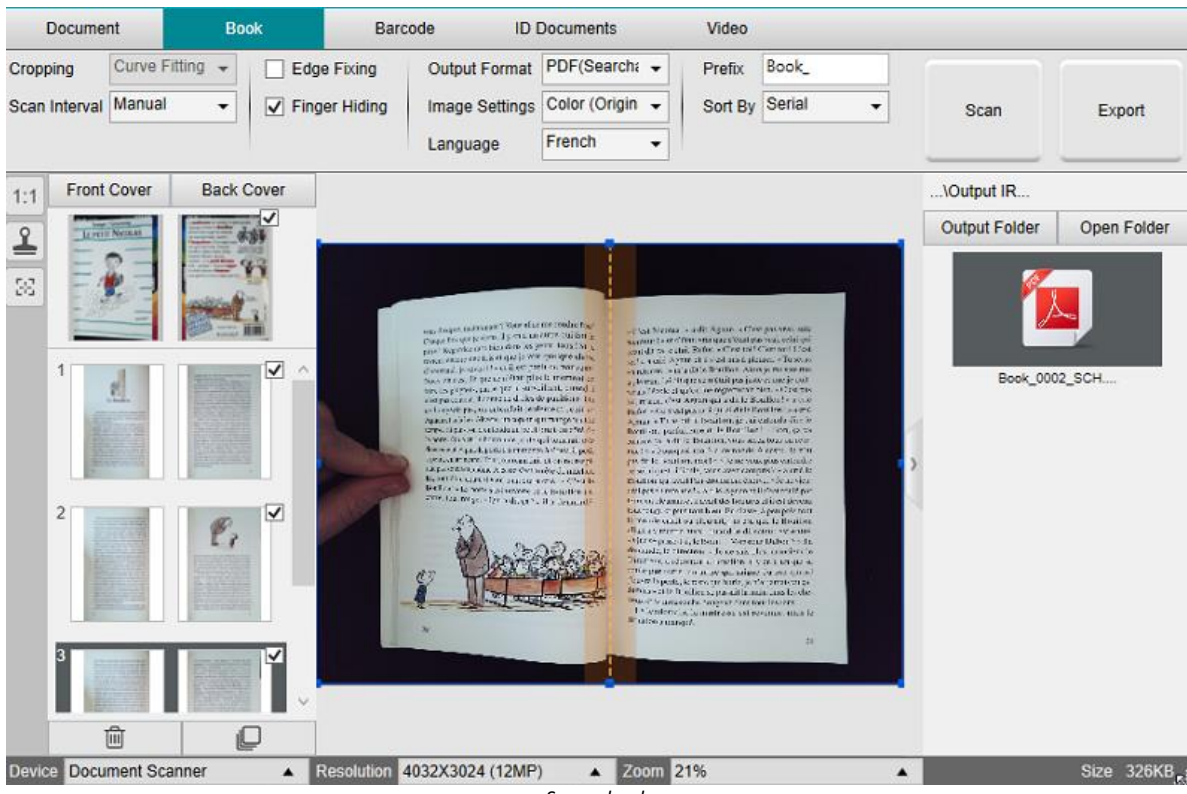

*Scan a book*

By double-clicking on a thumbnail, the [Book Page Editor](#page-22-3) opens. This **Editor** allows you to rework the result of your scan, page per page (especially the cropping).

#### <span id="page-31-0"></span>**Export Settings Window**

1. When ready, click **Export.** The **Export Settings Window** opens

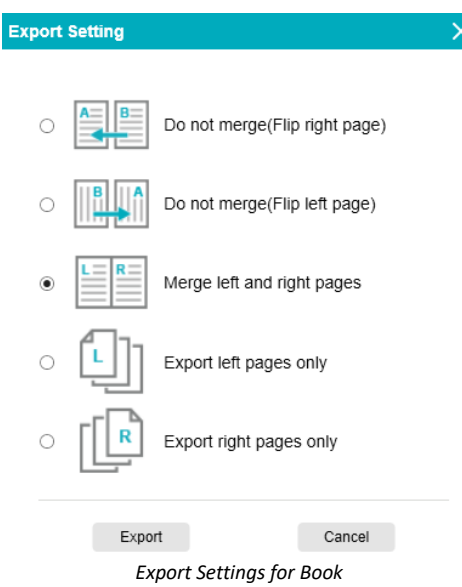

- 2. Select your option of export.
- 3. Click **Export**.

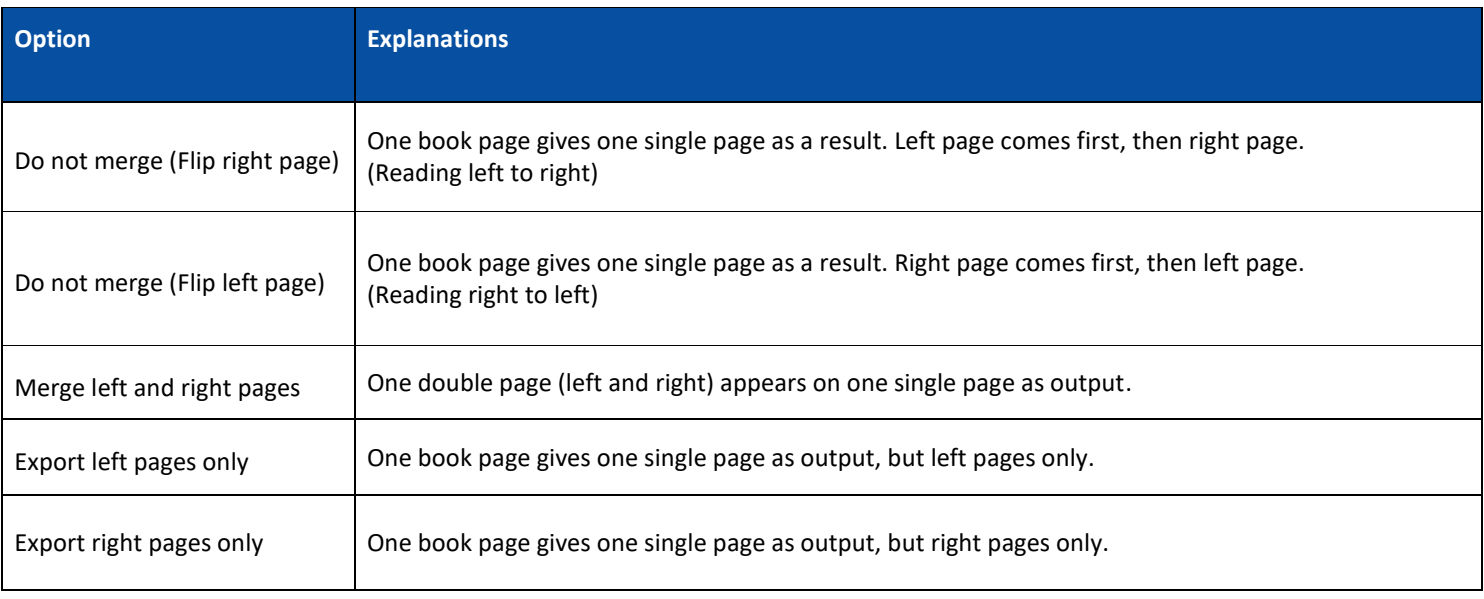

#### <span id="page-32-0"></span>6.7 How to scan barcodes and list the result in an EXCEL+JPG file? *(Pro version)*

To scan barcodes and list the result in an **EXCEL+JPG** file, follow these steps:

- 1. Click on the **Barcode** tab in the Ribbon
- 2. Set the **Cropping** to 'Automatic (multiple)' for generating one single output file per barcode object. ('Automatic' takes one picture of the grouped barcodes and generates one output file)
- 3. Set the **Scan Interval** to 'Manual'
- 4. Set the **Barcode** to 'Barcodes' or 'QR code' depending on the code type
- 5. Set the **Scan for** parameter to 'multiple codes'
- 6. Set the **Output Format** to 'Excel+JPG'. This instructs the software to export the scanned barcode in an EXCEL file, but also to keep an image file (you can also select 'Text' options to output the scan result into a text file). A hyperling to the image file appears in the Excel file.
- 7. Set the **Image Settings** to 'Color (Original)'
- 8. Set the **Sort by** to 'Barcode', 'Serial number', or 'Date & Time'
- 9. Click **Scan** in the Ribbon. Multiple images files have been created (one per barcode) in the **Output Folder** panel, plus an **EXCEL** file that stores the scanned barcode values

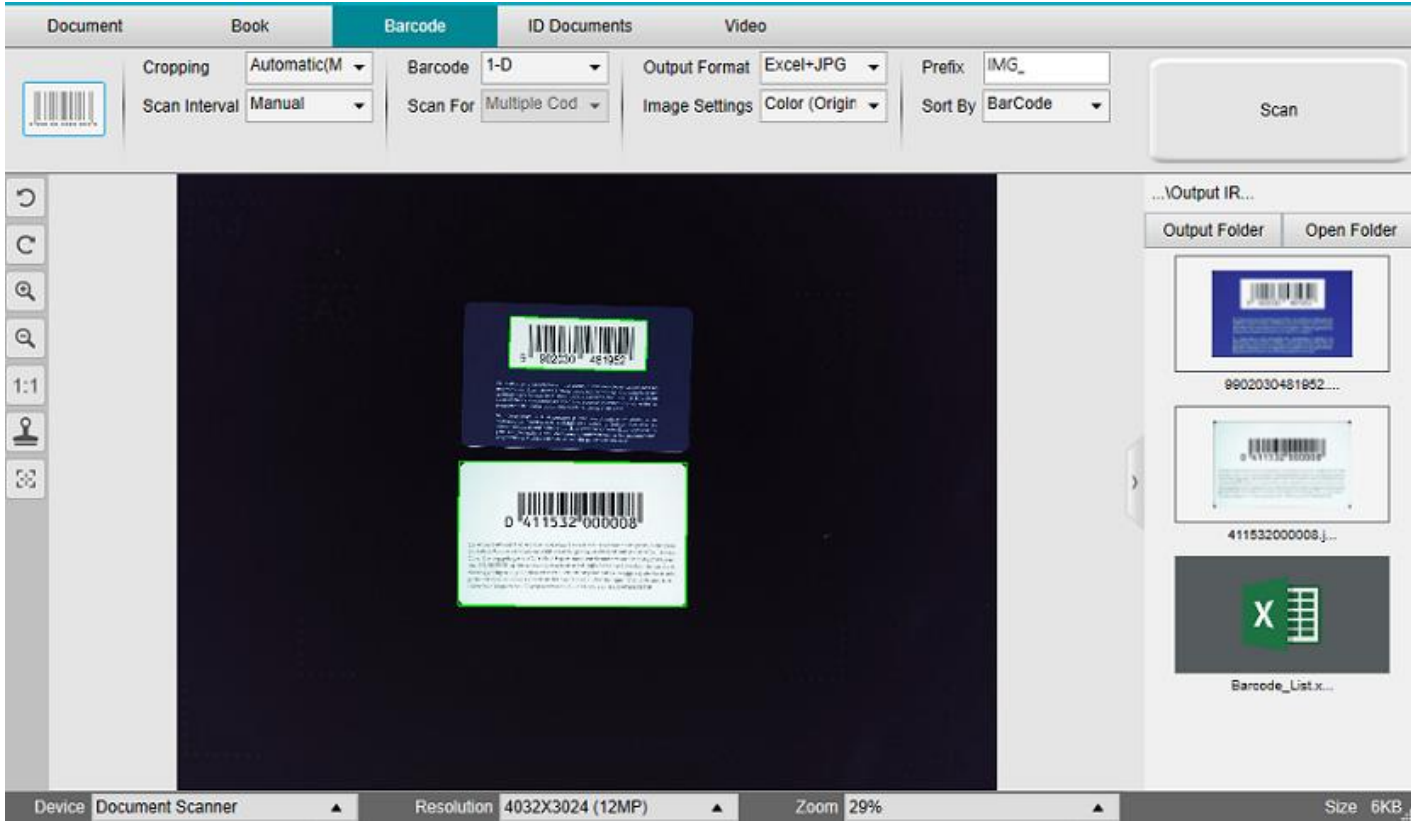

*Scan barcodes and list the result in an Excel file*

#### <span id="page-33-0"></span>6.8 How to scan barcodes and use the barcode number to name the image file? *(Pro version)*

To scan barcodes and use the barcode number to name the image file, follow these steps:

- 1. Click on the **Barcode** tab in the Ribbon
- 2. Set the **Cropping** to 'Automatic (multiple)'
- 3. Set the **Sort by** to 'Barcode'. This instructs the software to save the image file and name it with the barcode value scanned from this image
- 4. Set the **Image Settings** to 'Color (Original)'
- 5. Set the **Output Format** to 'JPEG'. This instructs the software to save the image file in JPEG format
- 6. Set the **Barcode** to 'Barcodes'. This instructs the software to scan for 1 dimension barcode
- 7. Click **Scan** in the Ribbon. A JPEG file is created in the **Output Folder** panel and with its name shown as the barcode number

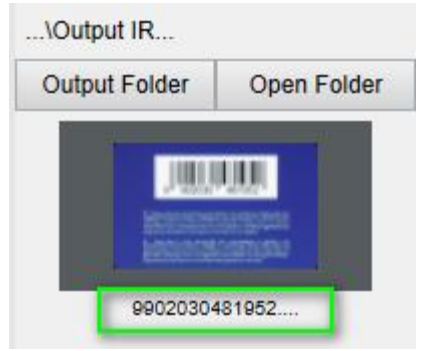

*Result: Barcode value used for File name*

#### <span id="page-34-0"></span>6.9 How to scan an MRZ code and save the result in an EXCEL file? *(Pro version)*

To scan an **MRZ code** (on an ID card) and export the result in an EXCEL file, follow these steps:

- 1. Click on the **ID Document** tab in the Ribbon
- 2. Set the **Cropping** to 'Automatic'
- 3. Set the **Scan Mode** to 'multiple page'. This allows you to scan for several MRZ codes before exporting
- 4. You can choose your **Scan Interval**
- 5. Set the **Output Format** to 'Excel'. This instructs the software to export the scanned codes in an EXCEL file (without image file)
- 6. Set the **Image Settings** to 'Color (Original)'
- 7. Set the **Sort by** to 'Serial number', or 'Date & Time'
- 8. In the [Camera toolbar,](#page-8-1) select Manual Cropping **1999**. Crop the image by selecting the MRZ code only.
- 9. Click **Scan** in the Ribbon.
- 10. Swap ID cards and fit the MRZ code into the cropping frame you defined manually.
- 11. Repeat steps 9 and 10 as many times as needed.
- 12. When finished, click **Export**. An **EXCEL** file has been created in the **Output Folder** panel.

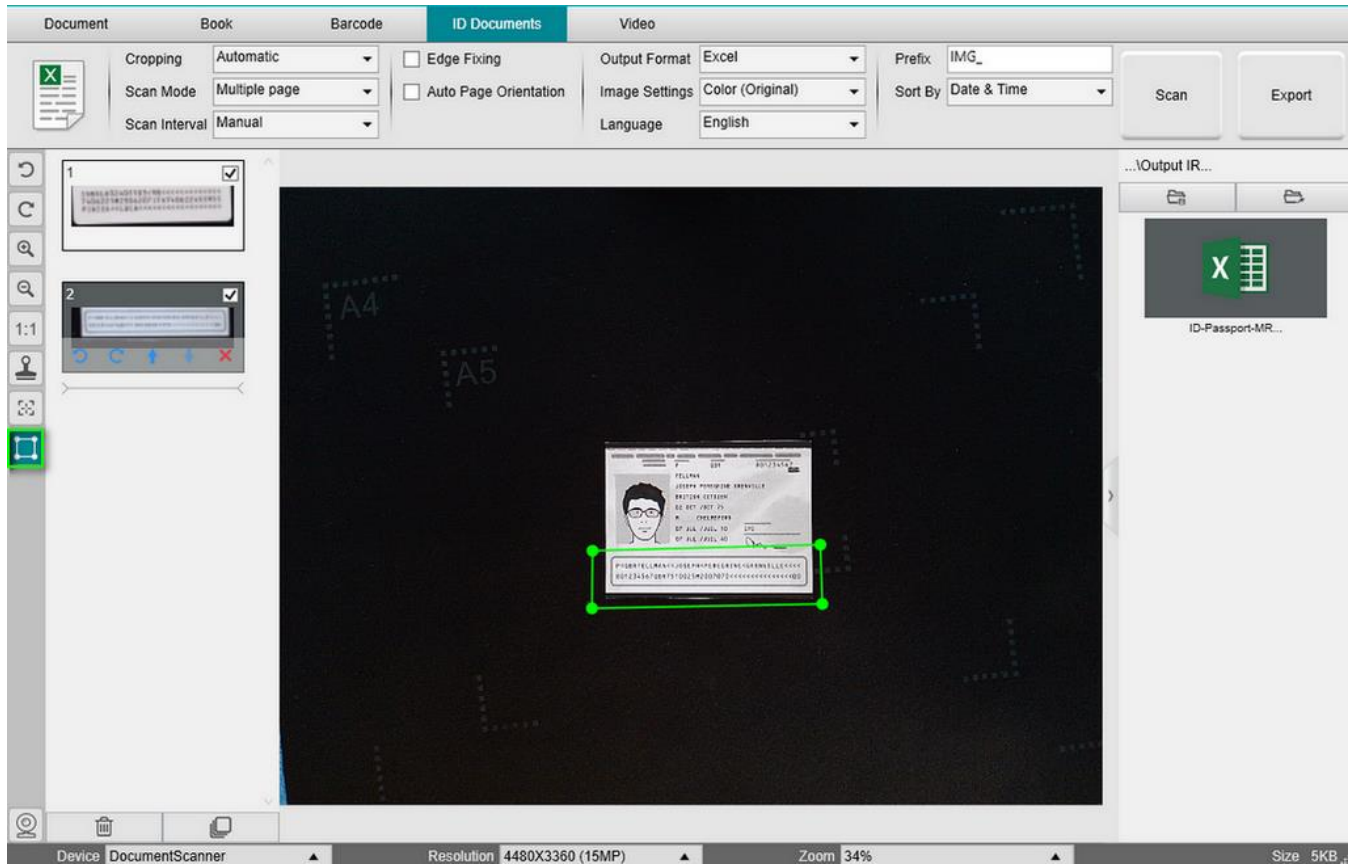

*Settings to capture MRZ code*

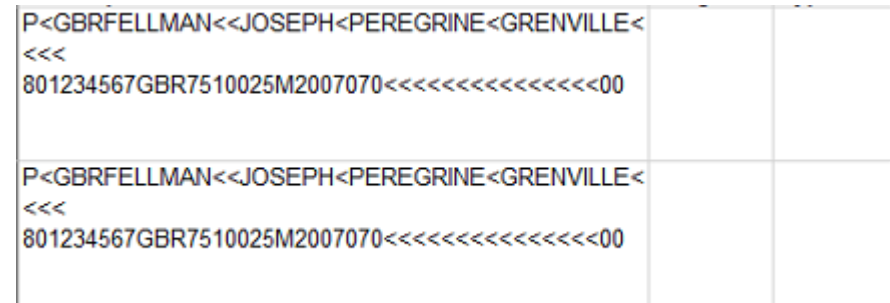

*Output in Excel*

13. To split the data in separate cells, use the features of Excel. Select the cells you need to split, go to **Data menu > Data tools > Text to Columns**. Follow the wizard instructions. For further details, consult the **Excel help**. If you need to repeat this operation often, you can record a macro in Excel (from the View tab). For more details on macros, consult the Excel help.

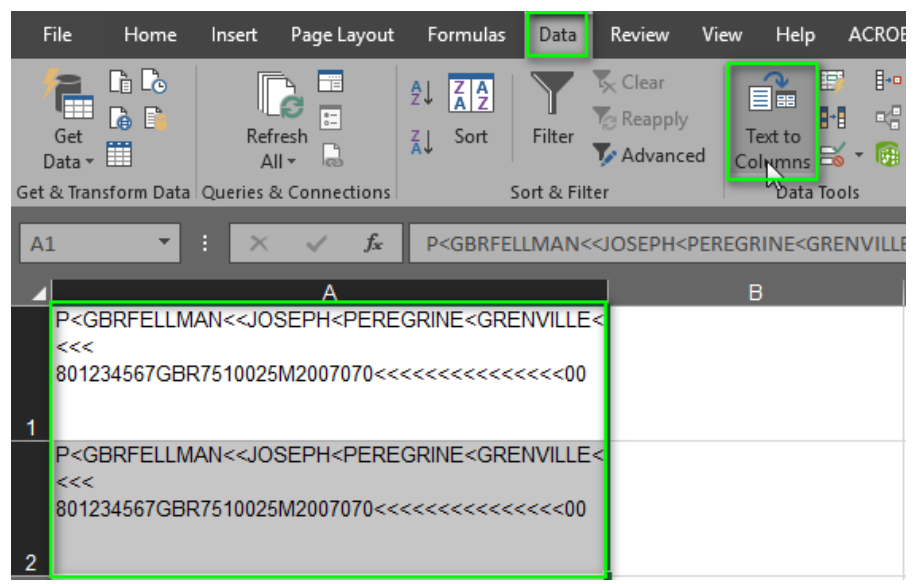

*Split a single column of text into multiple columns*

**TIP**: If you need to repeat this operation often, you can record a **macro** in Excel (from the View tab. For more details, consult the Excel help).

<span id="page-35-0"></span>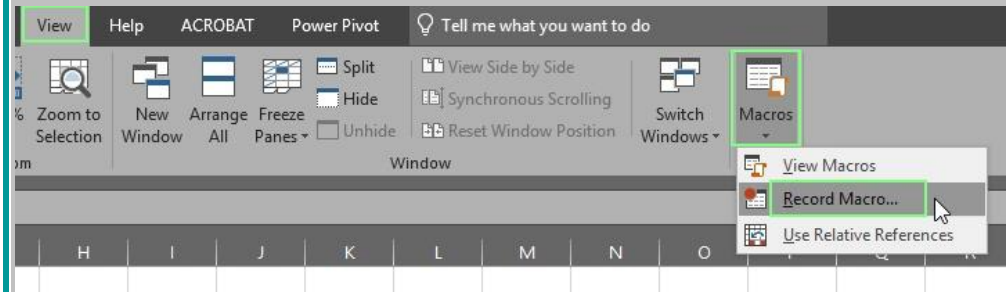

#### <span id="page-36-0"></span>6.10 How to combine an ID Document scan with a photo of the person? *(Pro version)*

To combine an ID Document scan with a photo of the person into one same PDF file, follow these steps:

- 1. Click on the **ID Documents** tab in the Ribbon
- 2. Set the **Scan Mode** to 'Single'
- 3. Set the **Output Format** to' PDF (searchable)'. This format allows you to search for content
- 4. Set the **Image Settings** to 'Color (Original)'
- 5. Set the **Language** of the OCR to the right one to make the search in the PDF work properly.
- 6. Place your ID card in the center of the ScanPad.
- 7. Click on the [WebCam icon](#page-9-1)  $\Box$  in the camera toolbar to open a webcam window (your computer must be equipped with a webcam).
- 8. Drag & drop the webcam window beside the ID card (not compulsory)
- 9. Place yourself or the person in front of the webcam
- 10. Click **Scan** in the Ribbon. A PDF file is created in the **Output Folder** panel. The first page contains your ID scan, the second page contains the webcam picture

#### **NOTE**: if you select **JPG** as the Output Format, then scanning generates two **separate** files: one with your ID scan, the other with your photo.

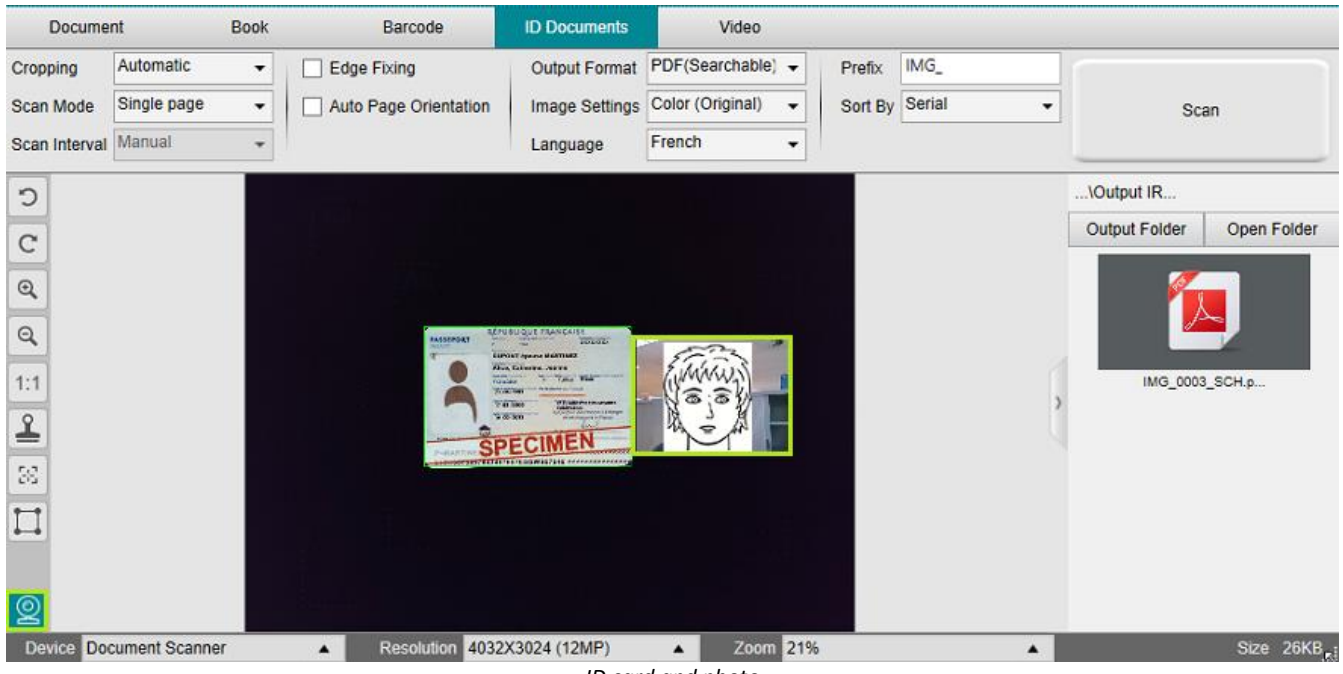

*ID card and photo*

#### <span id="page-37-0"></span>6.11 How to scan multiple ID cards into one PDF file? *(Pro version)*

To scan multiple ID Documents into one same PDF file, follow these steps:

- 1. Click on the **ID Documents** tab in the Ribbon.
- 2. Set the **Cropping** to 'Automatic (multiple)' for generating one single output file per ID object.
- 3. Set the Scan mode to 'Multiple page'. With this value, you can manipulate the temporary images in the **Preview thumbnails**.
- 4. Set the **Scan Interval** to your favorite choice.
- 5. Set the **Output Format** to' PDF (image)'. If you choose PDF (searchable), do not forget to also set the **Language** of the OCR to the right one.
- 6. Set the **Image Settings** to 'Color (Original)'.
- 7. Place your ID cards in the center of the ScanPad.
- 8. Click **Scan** in the Ribbon. A new page is added in the **Preview thumbnails**. Repeat if necessary.
- 9. When finished, click **Export**. A PDF file is created in the **Output Folder** panel.

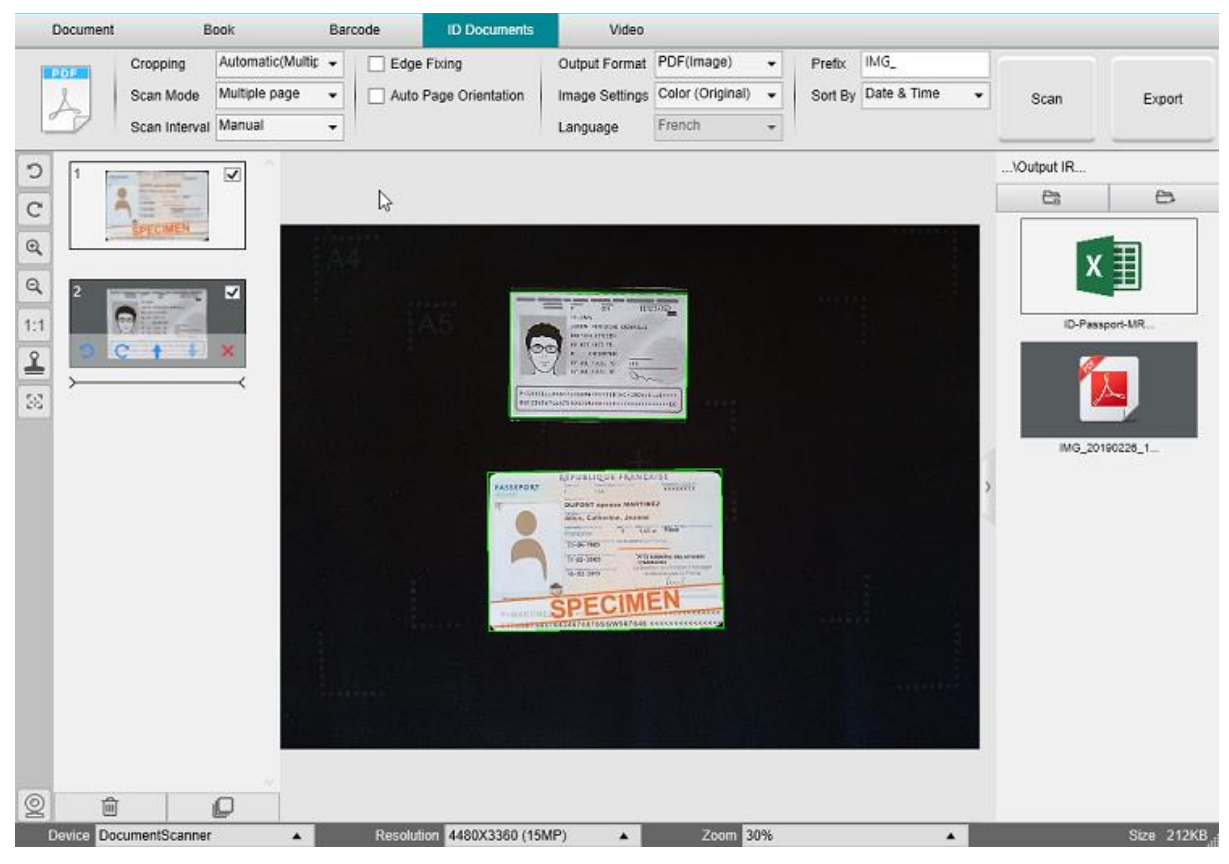

*Scan multiple ID documents into one PDF file*

#### <span id="page-38-0"></span>6.12 How to record a video including facecam?

To record a video including the facecam option, follow these steps:

- 1. Click on the **Video** tab in the Ribbon
- 2. Set the desired **parameters**
- 3. Place whatever material you want to demonstrate under the camera
- 4. Click on the [WebCam icon](#page-9-1)  $\circledR$  in the camera toolbar to open a webcam window (your computer must be equipped with a webcam).
- 5. Drag & drop the webcam window on your screen where desired.
- 6. Place yourself or the person that will give explanations in front of the webcam
- 7. Click **Record** in the Ribbon. Demonstrate and explain.
- 8. Click **Stop** when finished. A video file is created in the **Output Folder** panel.

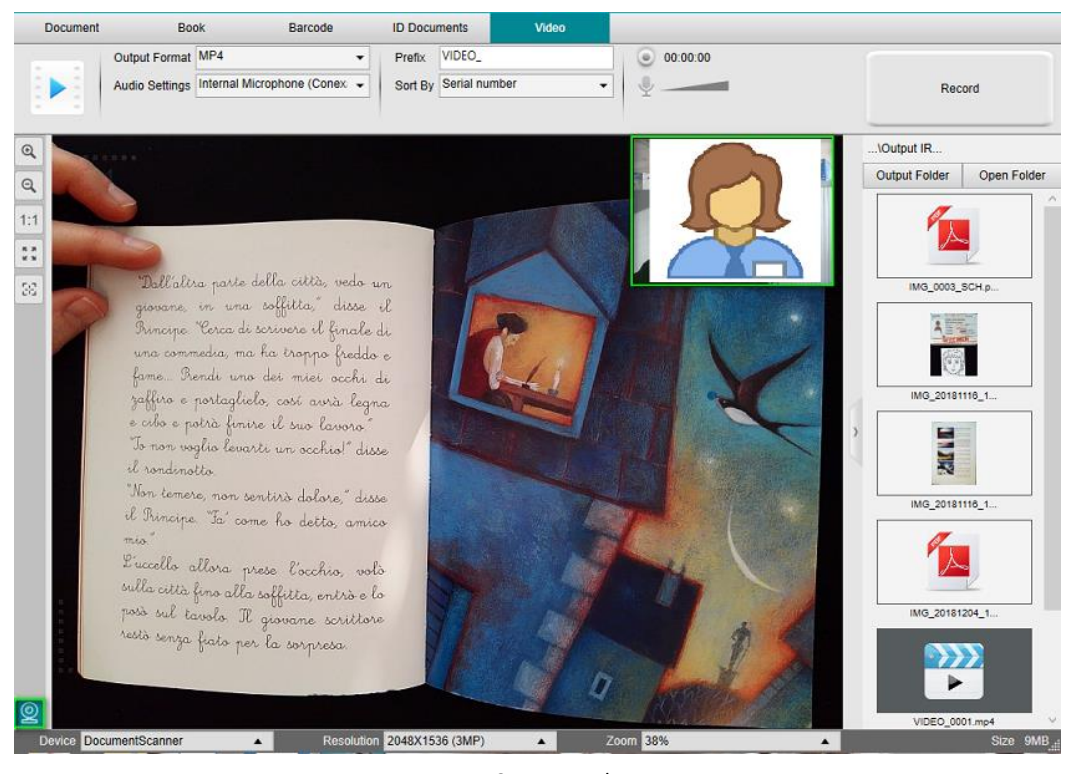

*FaceCam Recorder*

# <span id="page-39-0"></span>**7. Troubleshooting**

# <span id="page-39-1"></span>7.1 Known limitations

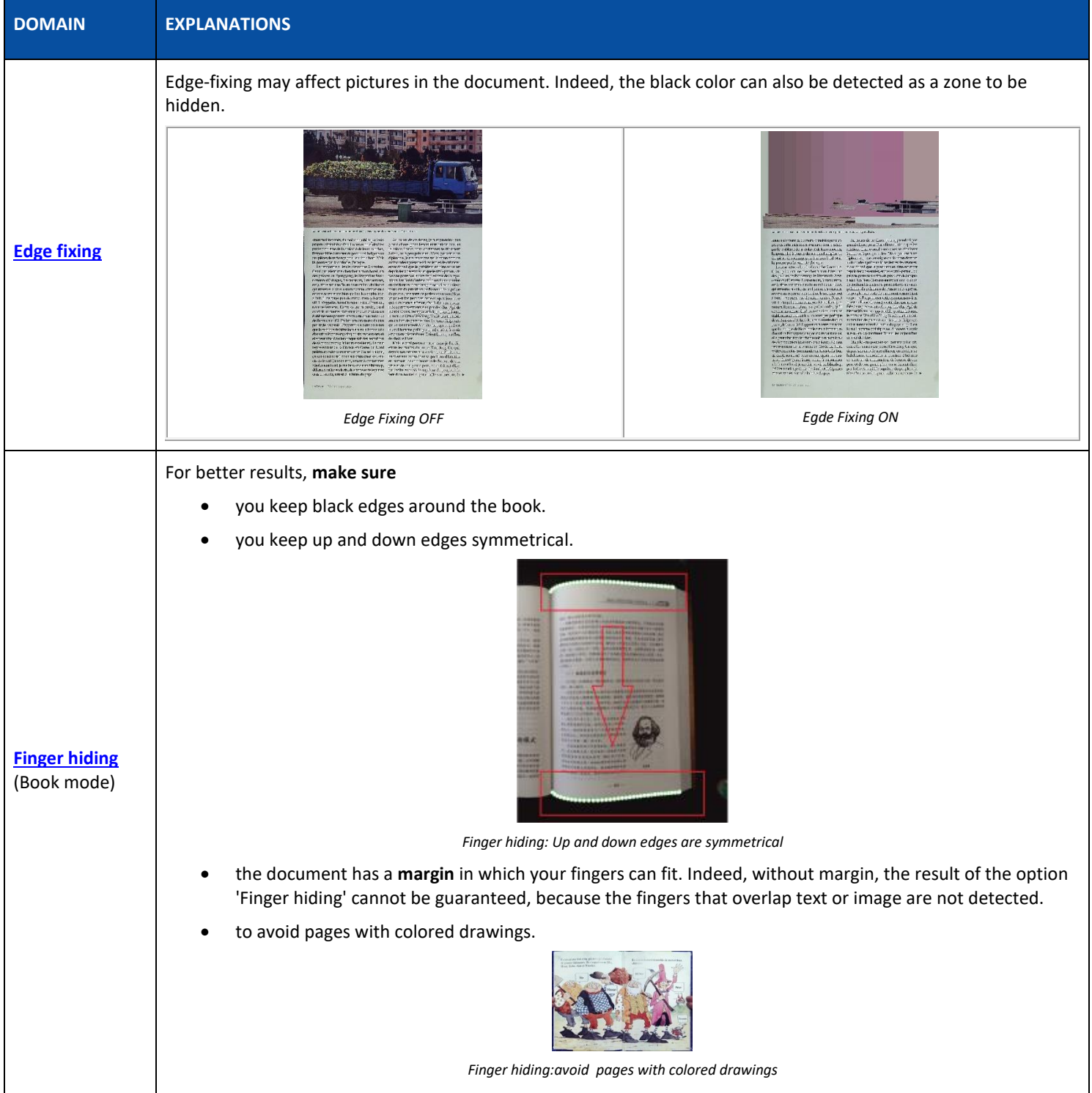

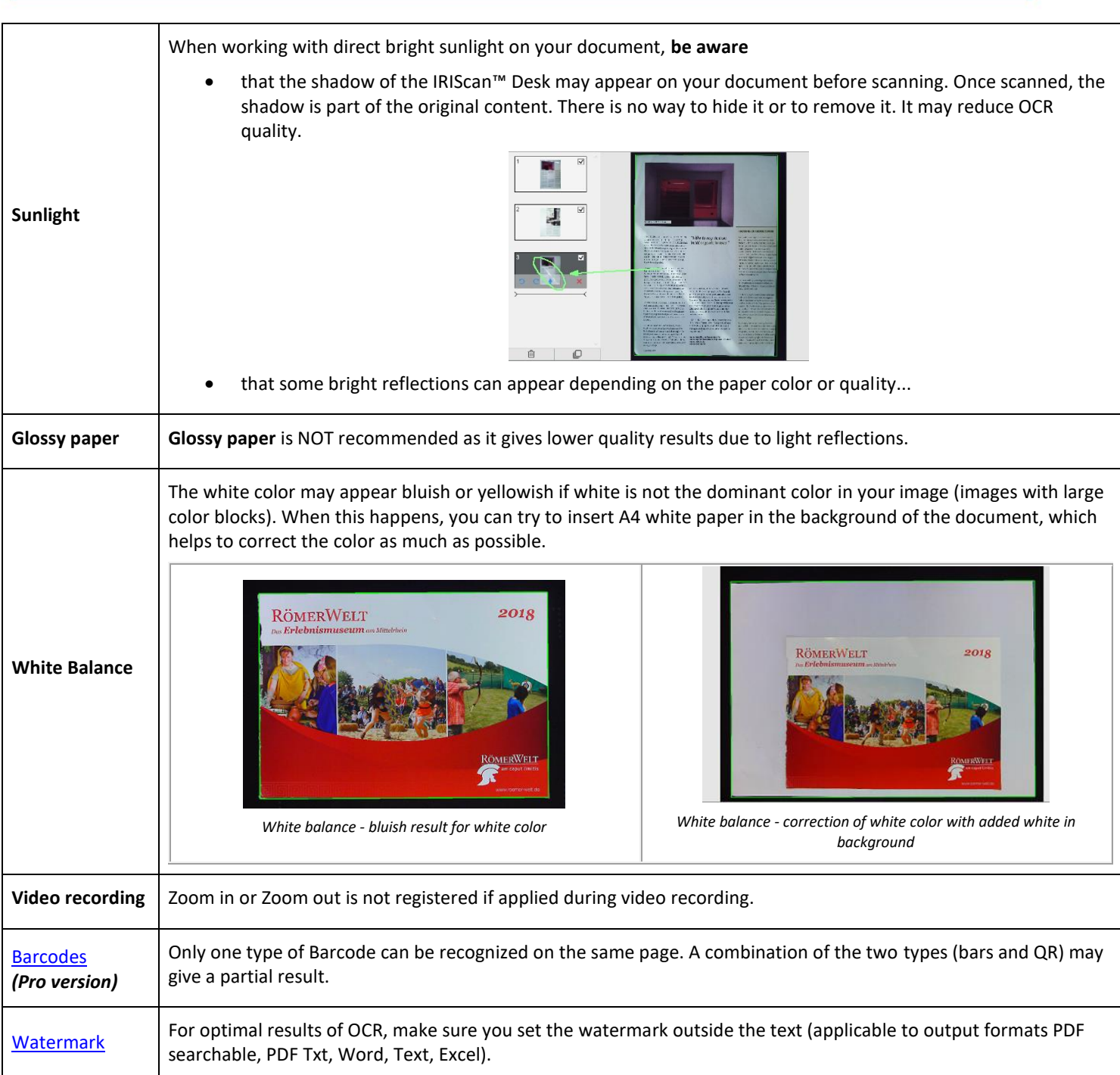

#### <span id="page-41-0"></span>7.2 Undetected IRIScan™ Desk device

If the device keeps being undetected, follow these steps:

1. On your desktop, go to the task bar and select **Search Windows.**

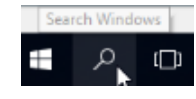

- 2. Type in **Device Manager**, **Enter.**
- 3. Make sure no interrogation point appears besides one component, especially the **Graphics card** configuration.

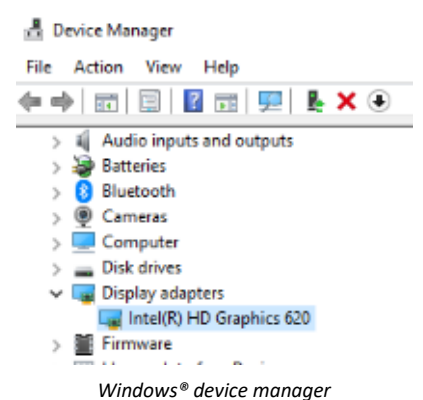

- 4. If some interrogation point appears, it means you need to update your Windows® OS. To do so, see the Windows® instructions. Also see the **System [requirements](#page-4-0)** for minimum recommended Windows® 10 version.
- 5. If your Windows® seems up-to-date, visit ou[r website](http://www.irislink.com/support) for further assistance.

User Guide – IRIScan™ Desk

# <span id="page-42-0"></span>7.3 Product Support

To get further product support, visit our website at **www.irislink.com/support/**.

# <span id="page-43-0"></span>**8. Scanner Specifications**

#### **All specifications are subject to change without notice.**

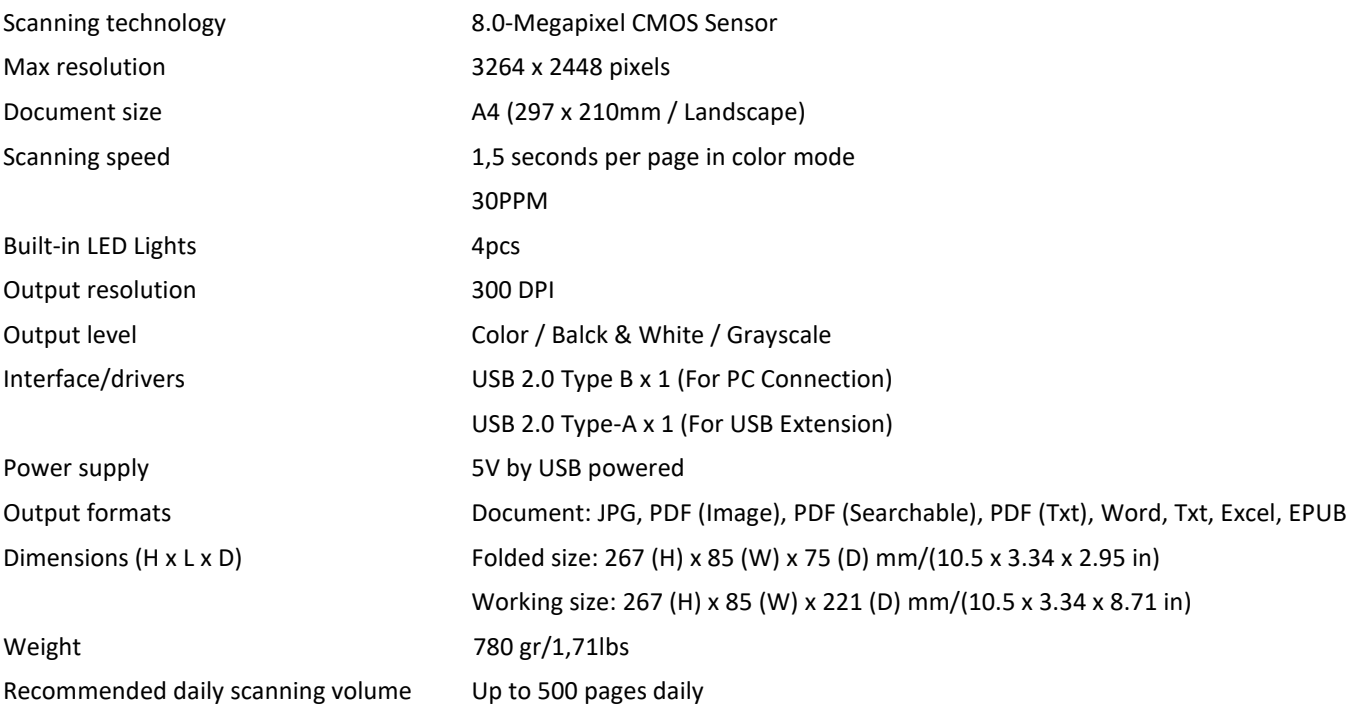

#### <span id="page-44-0"></span>**9. Legal Notices**

#### *IRIScan™ Desk User's Guide*

The information contained in this document is the property of I.R.I.S. The software described in this document is furnished under a license agreement which states the terms of use of this product. The software may be used or copied only in accordance with the terms of that agreement. No part of this publication may be reproduced, transmitted, stored in a retrieval system, or translated into another language without the prior written consent of I.R.I.S.

Functionalities available in the PRO version only are labeled with the mention *(Pro version).*

#### *Copyright*

© 2019 I.R.I.S. S.A — All Rights Reserved.

I.R.I.S. owns the copyrights to the IRIScan™ Desk software and to this publication.

#### *Documentation version 0.8*

Specifications of this software and contents of this user manual are subject to change without notice. Any modification, error correction, or feature updates made in the actual software may have not been timely updated in this user manual. You may refer to the software itself for more accurate details. Any misprints, translation error, or inconsistent with existing software, will be updated timely.

This documentation uses fictitious names as examples; references to actual persons, companies or organizations are strictly coincidental.

#### *Trademarks*

The IRIScan™ Desk is a trademark of Image Recognition Integrated Systems S.A.

OCR and barcode technology by I.R.I.S.

AutoFormat and Linguistic technology by I.R.I.S.

BCR and field analysis technology by I.R.I.S.

iHQC compression technology by I.R.I.S.

Microsoft® is a U.S. registered trademark of Microsoft Corporation.

Windows® and Windows® 10 are either registered trademarks or trademarks of Microsoft Corporation in the United States and/or other countries.

All other products mentioned in this documentation are trademarks or registered trademarks of their respective owners.

#### *Warranty*

I.R.I.S. makes no warranty of any kind with regard to this material, including, but not limited to, the implied warranties of fitness for a particular purpose.

I.R.I.S. shall not be liable for errors contained herein or for incidental or consequential damages in connection with the furnishing, performance, or use of this material.

#### *Safety Instructions*

Follow these safety instructions when setting up and using the scanner:

- Read all these instructions, and follow all warnings and instructions given in this document.
- Place the scanner close enough to the computer for the interface cable to reach it easily.
- Never handle the scanner with damp or wet hands, in nomadic mode, or when used as a fixed unit.
- When connecting this product to a computer or other device with a cable, ensure the correct orientation of the connectors. Each connector has only one correct orientation. Inserting a connector in the wrong orientation may damage both devices connected by the cable.
- Do not insert objects into any opening as they may touch dangerous voltage points or short out parts and lead to a risk of electrocution.
- Place the product and scanpad on a flat, stable surface large enough to safely hold the product and the document to be scanned.
- Never disassemble the scanner.
- If the product overheats or produces smoke or an unusual odour, discolours or becomes deformed in an abnormal way, immediately turn off the scanner, remove the batteries where applicable, and disconnect the cables. Stop using the scanner and contact your dealer or IRIS customer support to receive instructions on the procedure to follow.
- Take care not to drop the scanner or expose it to physical impacts.
- Do not place or store the scanner outdoors, in a car, near heat sources, in locations that are dusty, damp or exposed to impact, vibration, condensation, high temperatures, sunlight, strong light, or rapid changes in temperature or humidity.
- Never attempt to disassemble, modify, or repair the scanner or any of its components yourself.

#### *FCC Regulations*

This equipment has been tested and found to comply with the limits for a Class B digital device, pursuant to Part 15 of the FCC Rules. These limits are designed to provide reasonable protection against harmful interference in a residential installation. This equipment generates, uses, and can radiate radio frequency energy and, if not installed and used in accordance with the instruction manual that may cause harmful interference to radio communications.

However, there is no guarantee that interference will not occur in a particular installation. If this equipment does cause harmful interference to radio or television reception, which can be determined by turning the equipment off and on, the user is encouraged to try to correct the interference by one or more of the following measures:

- Increase the separation between the equipment and receiver.
- Connect the equipment into an outlet on a circuit different from that to which the receiver is connected.
- Consult the dealer or an experienced radio/TV technician for help.

This device complies with Part 15 of the FCC Rules. Operation is subject to the following two conditions: (1) This device may not cause harmful interference, and (2) this device must accept any interference received, including interference that may cause undesired operation. Changes and modifications to this equipment not specifically approved by IRIS may void the user's authority to operate this equipment. Shielded cables must be used with this equipment to maintain compliance with FCC regulations.

# **CERC**

#### *European Union Regulatory Notice*

Products bearing the CE marking comply with the following EU Directives:

- Low Voltage Directive 2014/35/EC
- EMC Directive 2014/30/EC
- Restriction of the use of certain hazardous substances (RoHS) Directive 2011/65/EU
- RED (Radio Equipment Directive) (2014/53/EC)

CE compliance of this product is valid if powered with the correct CE-marked AC adapter provided by I.R.I.S. s.a. This product satisfies the Class B limits of EN55022, EN55024, safety requirements of EN 60950 and ROHS requirements of EN50581.

#### *Disposal of Waste Equipment by Users in Private Households in the European Union*

This symbol on the product or on its packaging indicates that the product cannot be disposed of with your other household waste. Instead it should be sent to appropriate facilities for recovery and recycling in an effort to protect human health and the environment. For more information about where you can drop off your waste equipment for recycling, please contact your local city office, your household waste disposal service or the shop where you purchased the product.

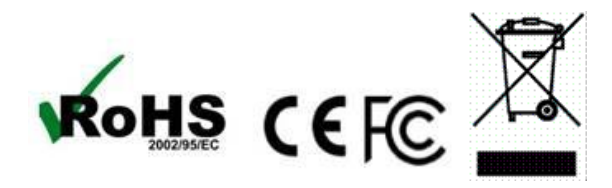